# ALLPLAN 2019

Neues in Allplan 2019

Diese Dokumentation wurde mit der größtmöglichen Sorgfalt erstellt; jedwede Haftung muss jedoch ausgeschlossen werden.

Die Dokumentationen der ALLPLAN GmbH beziehen sich grundsätzlich auf den vollen Funktionsumfang des Programms, auch wenn einzelne Programmteile nicht erworben wurden. Falls Beschreibung und Programm nicht übereinstimmen, gelten die Menüs und Programmzeilen des Programms.

Der Inhalt dieses Dokumentes kann ohne Benachrichtigung geändert werden. Dieses Dokument oder Teile davon dürfen nicht ohne die ausdrückliche Erlaubnis der ALLPLAN GmbH vervielfältigt oder übertragen werden, unabhängig davon, auf welche Art und Weise oder mit welchen Mitteln, elektronisch oder mechanisch, dies geschieht.

Allfa® ist eine eingetragene Marke der ALLPLAN GmbH, München. Allplan® ist eine eingetragene Marke der Nemetschek Group, München. Adobe® und Acrobat PDF Library™ sind Marken bzw. eingetragene Marken von Adobe Systems Incorporated.

AutoCAD®, DXF™ und 3D Studio MAX® sind Marken oder eingetragene Marken der Autodesk Inc. San Rafael, CA.

BAMTEC® ist eine eingetragene Marke der Fa. Häussler, Kempten. Microsoft® und Windows® sind Marken oder eingetragene Marken der Microsoft Corporation.

MicroStation® ist eine eingetragene Marke der Bentley Systems, Inc. Teile dieses Produkts wurden unter Verwendung der LEADTOOLS entwickelt, (c) LEAD Technologies, Inc. Alle Rechte vorbehalten.

Teile dieses Produktes wurden unter Verwendung der Xerces Bibliothek von 'The Apache Software Foundation' entwickelt.

Teile dieses Produktes wurden unter Verwendung der fyiReporting Bibliothek von fyiReporting Software LLC entwickelt; diese ist freigegeben unter der Apache Software Lizenz, Version 2.

Allplan Update-Pakete werden unter Verwendung von 7-Zip, (c) Igor Pavlov erstellt.

CineRender, Render-Engine und Teile der Anwenderdokumentation Copyright 2014 MAXON Computer GmbH. Alle Rechte vorbehalten.

Alle weiteren (eingetragenen) Marken sind im Besitz der jeweiligen Eigentümer.

© ALLPLAN GmbH, München. Alle Rechte vorbehalten - All rights reserved.

1. Auflage, Oktober 2018

Dokument Nr. 190deu01m01-1-TD1018

# Inhalt

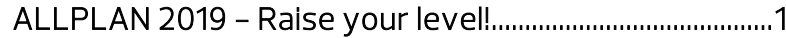

## [Intuitives Geschoss- und Ebenen-Management](#page-8-0)  [für komplexe Bauwerke ............................................................. 3](#page-8-0)

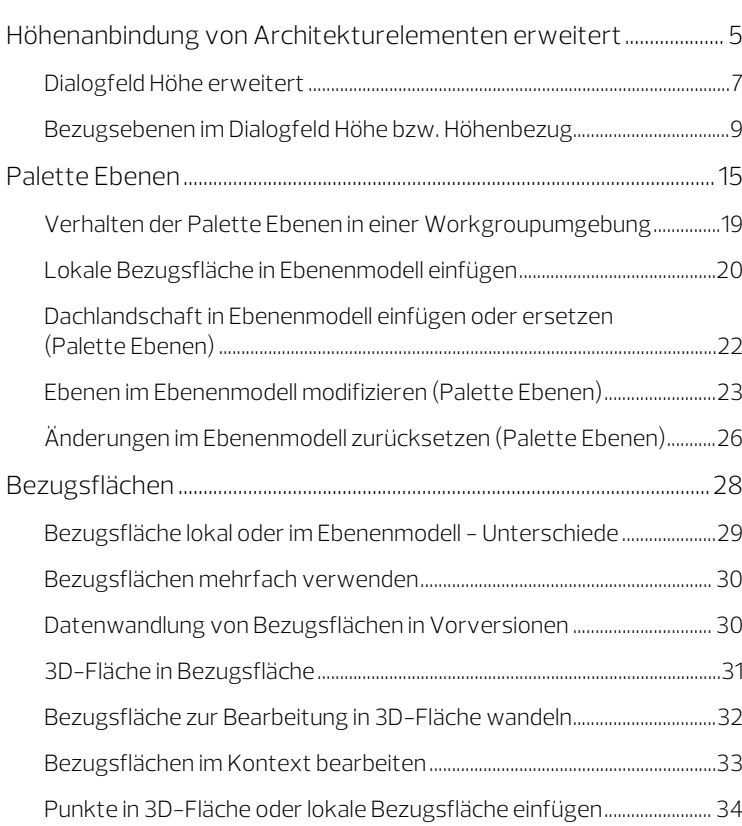

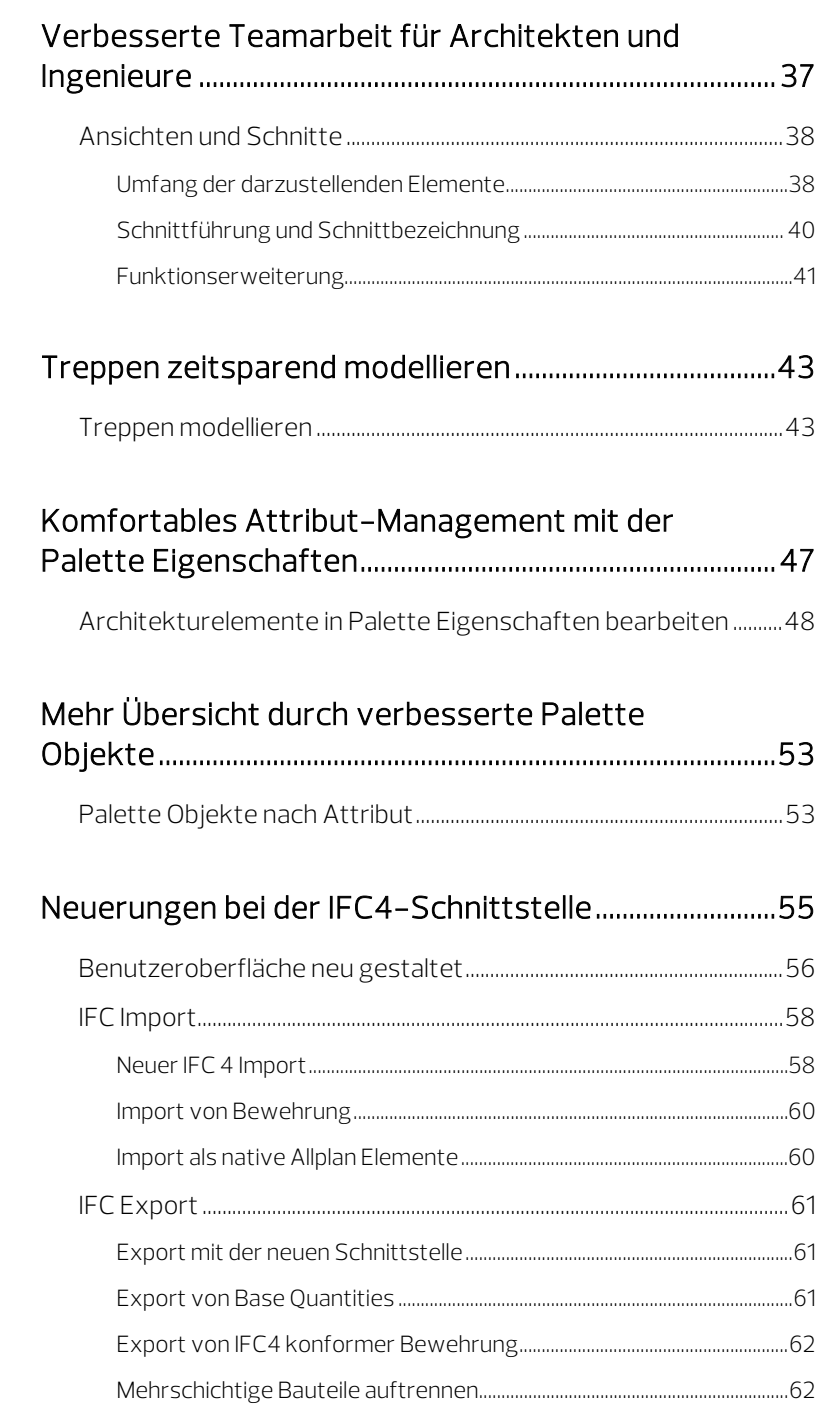

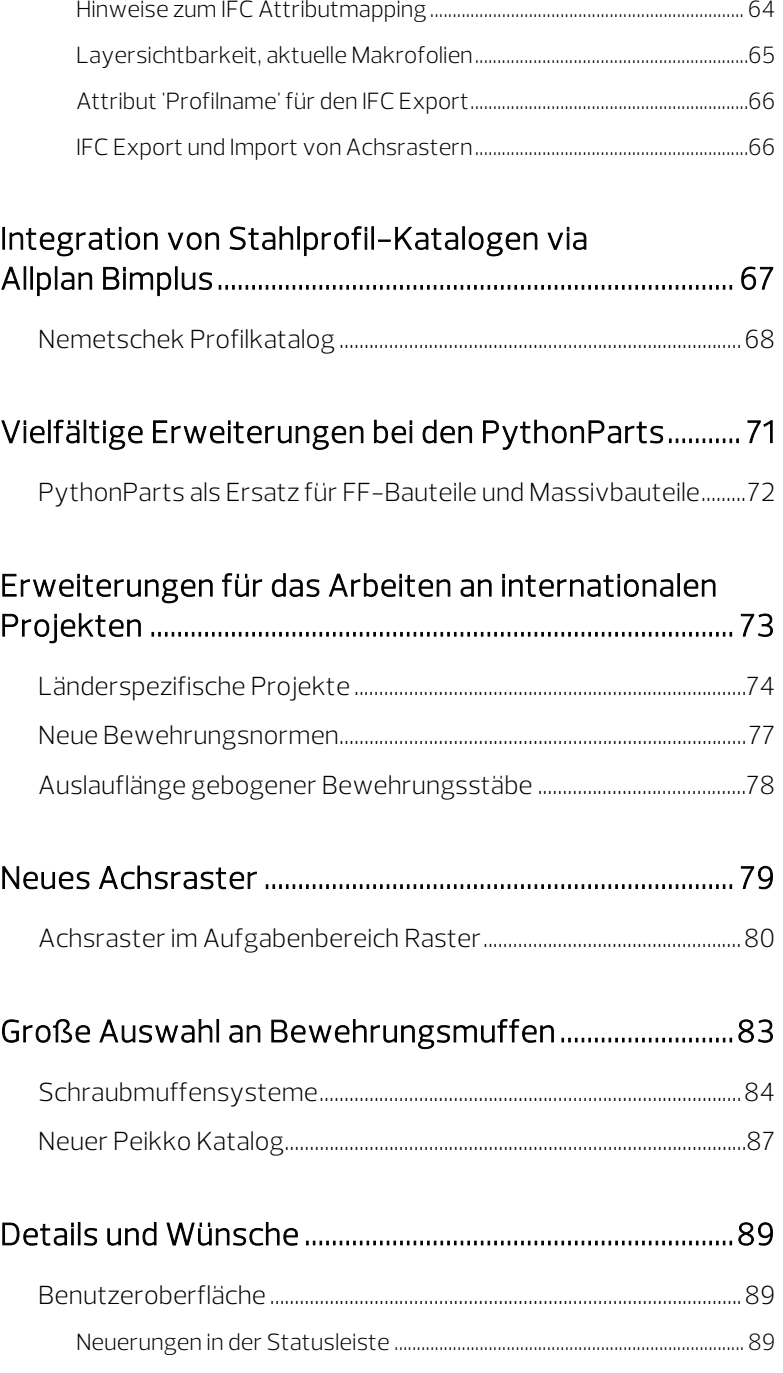

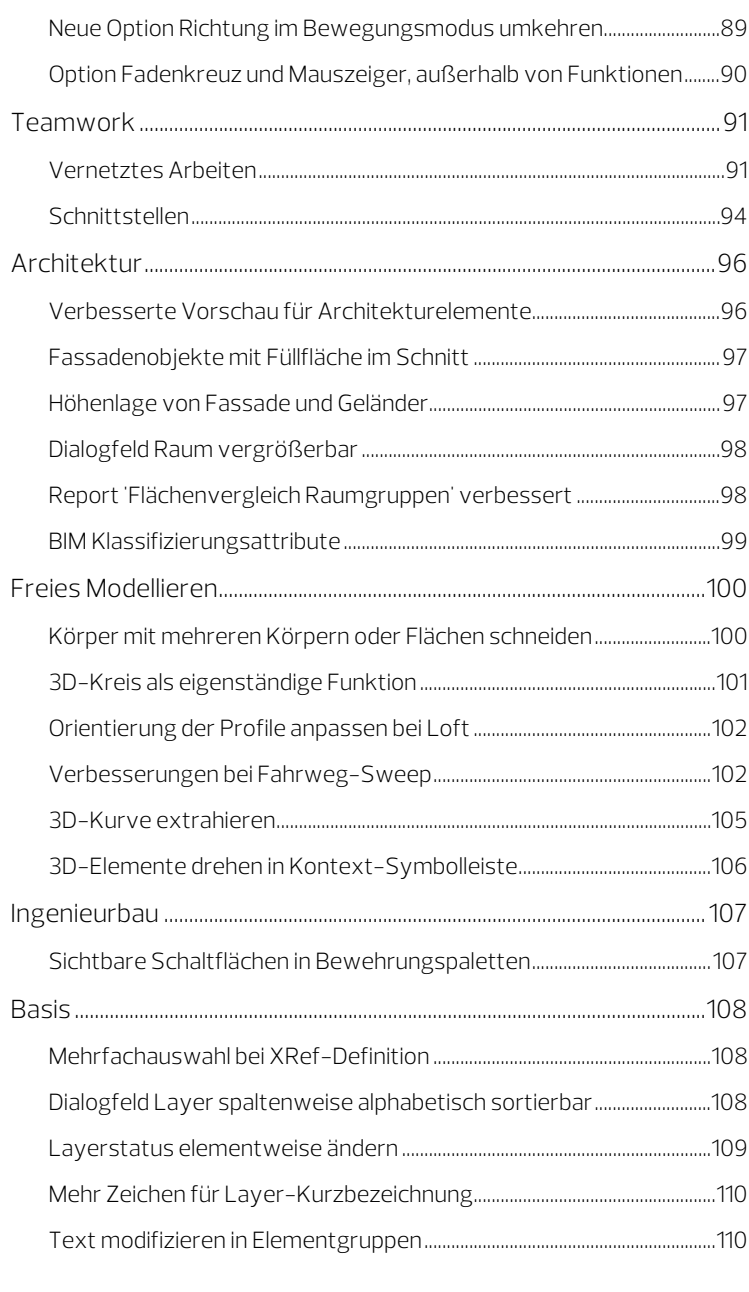

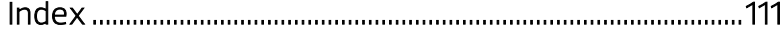

# <span id="page-6-0"></span>ALLPLAN 2019 – Raise your level!

Sehr geehrte Damen und Herren,

Allplan 2019 ist eine führende BIM-Lösung für die Bauindustrie. Sie unterstützt Architekten und Ingenieure dabei, Effizienz und interdisziplinäre Zusammenarbeit auf ein neues Niveau zu heben. Mithilfe der neuen leistungsstarken Version optimieren Sie Ihren Arbeitsalltag durch benutzerfreundliche Funktionen wie den Geschoss- und Ebenen-Manager für die Verwaltung Ihres Gebäudemodells.

Im Sinne eines umfassenden BIM-Workflows bietet Allplan 2019 Verbesserungen für das Managen von Eigenschaften und Objektattributen. Darüber hinaus gibt es zahlreiche weitere Funktionserweiterungen und Performance-Updates. Nutzen Sie diese Innovationen und maximieren Sie Ihren Wettbewerbsvorteil.

Viel Erfolg wünscht Ihnen

ALLPLAN GmbH

# <span id="page-8-0"></span>Intuitives Geschoss- und Ebenen-Management für komplexe Bauwerke

Besonders wenn Sie komplexe Bauwerke planen, kann das effiziente Handling eines großen Bauwerksmodells deutlich zu Zeitersparnis und Fehlerminimierung und damit zu einer erhöhten Produktivität beitragen. In Allplan 2019 wurde daher das Geschoss- und Ebenen-Management komplett überarbeitet und um die Palette Ebenen erweitert. Die Palette erleichtert das Anlegen und Modifizieren von Geschossen und Ebenen wesentlich. Eine Vorschau-Funktion ermöglicht ein direktes visuelles Feedback zu den geplanten Änderungen. Zudem können Sie Geschosse komfortabel auswählen und Namen oder Höhen einfach anpassen.

Bauteile wie Wände, Decken oder Stützen können Sie nicht nur waagerechten oder geneigten Ebenen zuweisen, sondern auch jeder beliebigen Polygonal- oder Freiformfläche. Umfangreiche Möglichkeiten der Direktmodifikation sorgen außerdem für effiziente Arbeitsabläufe unter praxisnahen Bedingungen. Zum Beispiel können Sie bei der Entwurfsplanung eine Decke in einer Tiefgarage einfach horizontal modellieren. Bei der Werkplanung kann es notwendig werden, Neigungen zu definieren, um die Entwässerung sicherzustellen. In diesem Fall reicht es aus, einen Punkt auf die Oberfläche zu setzen und den

Höhenversatz festzulegen. Die polygonale Oberfläche wird dann automatisch erstellt.

Um den Arbeitsaufwand weiter zu reduzieren, können Änderungen an den Ebenen automatisch auf die Projektstruktur übertragen werden.

## <span id="page-10-0"></span>Höhenanbindung von Architekturelementen erweitert

Die Höhe von Architekturelementen wurde bisher standardmäßig nach bestimmten Regeln an die obere und untere Ebene in einem Teilbild gebunden oder als Absolute Höhe eingegeben; für Sonderfälle gab es Freie Ebenenpaare und Dachebenen bzw. Dachlandschaften.

Über das Ebenenmodell war auch eine Anbindung an die Ober- und Unterkante des gesamten Bauwerks möglich, um geschossübergreifende Bauteile einzugeben.

Für die Planung mit geraden Flächen ist dieses Konzept ideal, aber bei späteren Planungsphasen (LOD 300/400) wie der Werkplanung wurden Grenzen erreicht. Für die Detailplanung mit komplexen Neigungen und Gefällen wurden freie Ebenen genutzt, zum Teil abgeleitet aus 3D-Körpern. So entstanden unter Umständen viele dreieckszerlegte einzelne freie Ebenenpaare, die sich nur schwer bearbeiten ließen.

#### Bezugsflächen

Statt der Freien Ebenenpaare können Sie nun die Bezugsflächen nutzen, die aus beliebigen polygonalen oder Allgemeinen 3D-Flächen erzeugt werden. Lokale Bezugsflächen befinden sich auf einem Teilbild und können nur dort für die Höhenanbindung von Architekturelementen genutzt werden. Wie bei den Freien Ebenen muss das Bauteil sich im Bereich der Bezugsfläche befinden, an die seine Höhenlage gebunden ist.

Ähnlich wie Dachlandschaften können die lokalen Bezugsflächen mit der Palette Ebenen in ein Ebenenmodell eingefügt werden. Danach sind sie zwar nicht mehr mit der lokalen Bezugsfläche verbunden, aber auch in anderen Teilbildern nutzbar.

#### Geschossübergreifende Anbindung

Wenn ein Ebenenmodell vorhanden ist, können Sie nun in jedem Teilbild - unabhängig von den Standardebenen - alle Ebenen im Ebenenmodell für die Höhenanbindung nutzen. Dachebenen und freie Ebenen haben eine höhere Priorität als Standardebenen.

<span id="page-11-0"></span>Bauteile, die an lokale Bezugsflächen gebunden sind, werden durch Dachebenen und freie Ebenen nicht beeinflusst, denn das Bauteil wird direkt an die Bezugsfläche gebunden. Ragt das Bauteil über die Bezugsfläche hinaus, gelten die im Teilbild gültigen Standardebenen oder Freien Ebenen, gemäß der gewählten Art der Anbindung (Oberkante, Unterkante).

## Dialogfeld Höhe erweitert

Mit Bauwerksstruktur und Ebenenmodell haben Sie nun die Möglichkeit, die Höhe von Architekturelementen nicht nur an Standardebenen, freie Ebenen oder eine Bezugsfläche im Teilbild zu binden, sondern auch an alle Bestandteile des Ebenenmodells, unabhängig von den im Teilbild vorhandenen Bezugselementen.

Damit das möglich ist, wurde das Dialogfeld Höhe um die Möglichkeit erweitert, Bezugsebenen auszuwählen.

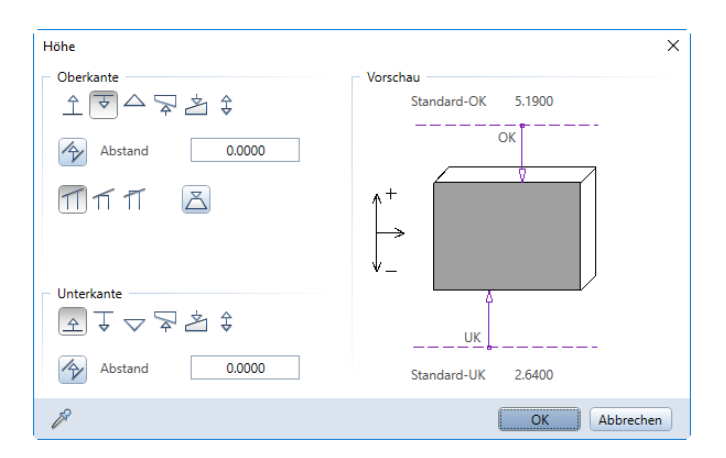

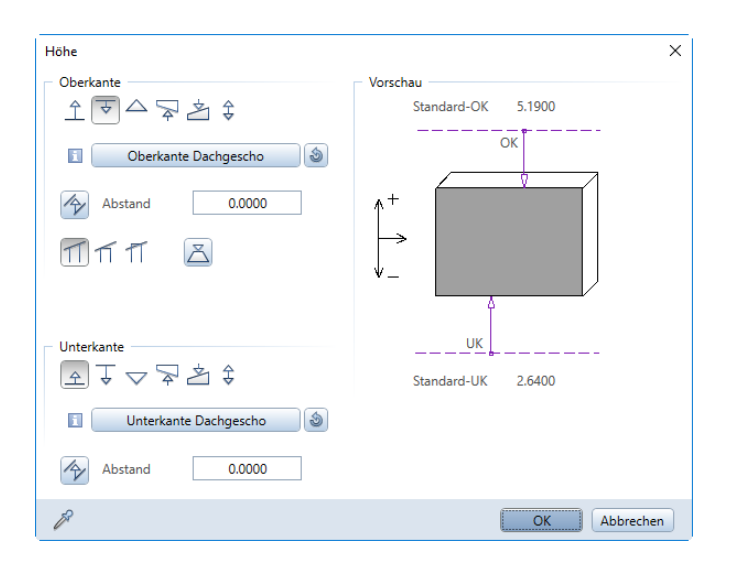

Abb.: Dialogfeld Höhe am Beispiel einer Wand, aus Vorversionen und aktuell

Wenn im Projekt eine Bauwerksstruktur mit Ebenenmodell vorhanden ist, dann werden Ihnen bei einem Klick auf die Schaltfläche Auswahl Bezugsebene alle Bestandteile des Ebenenmodells bzw. der Ebenenmodelle zur Auswahl angeboten. Ohne Bauwerksstruktur und Ebenenmodell stehen die Standardebenen und die im Teilbild vorhandenen Bezugsflächen zur Wahl.

Mit der Schaltfläche  $\bullet$  Auf Grundeinstellung zurücksetzen wird als Bezugsebene die obere bzw. untere Standardebene des Teilbilds gewählt.

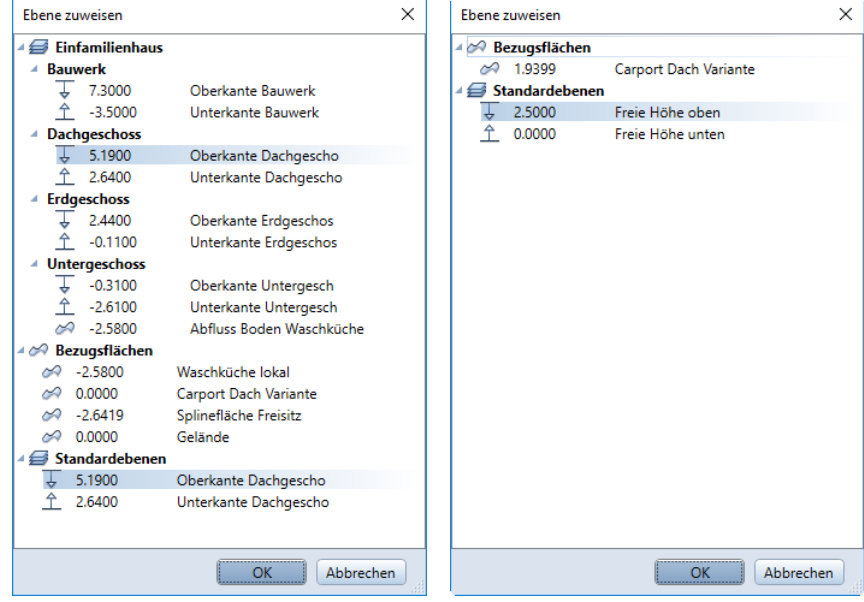

Abb.: Auswahl der Bezugsebenen, mit bzw. ohne Bauwerksstruktur und Ebenenmodell

## <span id="page-14-0"></span>Bezugsebenen im Dialogfeld Höhe bzw. Höhenbezug

Bezugsebenen im Dialogfeld Höhe, Details

Mit der Schaltfläche Höhe rufen Sie das Dialogfeld Höhe auf, in dem Sie Sie die Höhenlage von Bauteilen definieren oder ändern. In der Schaltfläche Auswahl Bezugsebene wird der Name der gewählten Bezugsebene eingeblendet.

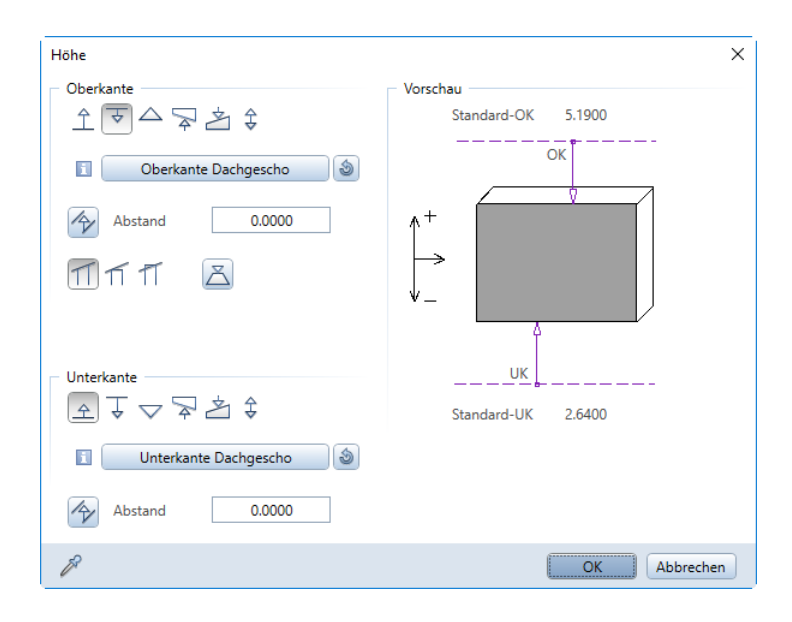

#### Bereich Oberkante

Die Schaltfläche Auswahl Bezugsebene zeigt die Standardebene oder eine beliebige Bezugsebene aus dem aktiven Ebenenmodell oder Teilbild. Die in diesem Bereich gewählte Bezugsebene wirkt sich nur dann auf die Oberkante des modifizierten Objekts aus, wenn 4

Bezug zur oberen Ebene aktiviert ist.

Hinweis: Bei Aktivierung von  $\hat{\perp}$  Bezug zur unteren Ebene gilt die im Bereich Unterkante gewählte Bezugsebene. In diesem Fall hat die im Bereich Oberkante gewählte Bezugsebene keine Auswirkung.

In der Schaltfläche wird der Name der gewählten Bezugsebene eingeblendet.

- Ein Fragezeichen vor dem Namen der Bezugsebene (z.B. ? Dachboden - obere Ebene) bedeutet, dass die verwendete Bezugsebene nicht zum aktiven Ebenenmodell gehört (d.h. das Modell, das dem Dokument zugeordnet ist) und somit die Bauteilhöhe nicht beeinflusst. Stattdessen wird die obere Standardebene verwendet.
- Ein Fragezeichen vor dem Text Nicht bekannt (z.B. ? Nicht bekannt) bedeutet, dass die zuvor gewählte Bezugsebene nicht mehr vorhanden ist (d.h. diese Bezugsebene wurde aus dem Ebenenmodell oder Dokument gelöscht) und somit die Bauteilhöhe nicht beeinflusst. Stattdessen wird die obere Standardebene verwendet.

Die Bauteilhöhe richtet sich nach den Bezugsebenen mit der folgenden Priorität: Bezugsfläche, Dachebene oder freie Ebene, Standardebenen

Hinweis: Im Tooltip der Schaltfläche Auswahl Bezugsebene wird die Strukturstufe der Bezugsebene im Ebenenmodell eingeblendet (Gebäude A > Erdgeschoss > Oberkante Erdgeschoss).

Bereich Unterkante

Die Schaltfläche Auswahl Bezugsebene zeigt die Standardebene oder eine beliebige Bezugsebene aus dem aktiven Ebenenmodell oder Teilbild. Die gewählte Bezugsebene wirkt sich nur auf die Unterkante des modifizierten Objekts aus, wenn **£ Bezug zur unteren** Ebene aktiviert ist.

Hinweis: Bei Aktivierung von Bezug zur oberen Ebene gilt die im Bereich Oberkante gewählte Bezugsebene. In diesem Fall hat die im Bereich Unterkante gewählte Bezugsebene keine Auswirkung.

In der Schaltfläche wird der Name der gewählten Bezugsebene eingeblendet.

- Ein Fragezeichen vor dem Namen der Bezugsebene (z.B. ? Dachboden - obere Ebene) bedeutet, dass die verwendete Bezugsebene nicht zum aktiven Ebenenmodell gehört (d.h. das Modell, das dem Dokument zugeordnet ist) und somit die Bauteilhöhe nicht beeinflusst. Stattdessen wird die untere Standardebene verwendet.
- Ein Fragezeichen vor dem Text Nicht bekannt (z.B. ? Nicht bekannt) bedeutet, dass die zuvor gewählte Bezugsebene nicht mehr vorhanden ist (d.h. diese Bezugsebene wurde aus dem Ebenenmodell oder Dokument gelöscht) und somit die Bauteilhöhe nicht beeinflusst. Stattdessen wird die untere Standardebene verwendet.

Die Bauteilhöhe richtet sich nach den Bezugsebenen mit der folgenden Priorität: Bezugsfläche, Dachebene oder freie Ebene, Standardebenen

Hinweis: Im Tooltip der Schaltfläche Auswahl Bezugsebene wird die Strukturstufe der Bezugsebene im Ebenenmodell eingeblendet (Gebäude A > Erdgeschoss > Oberkante Erdgeschoss).

Bezugsebenen im Dialogfeld Höhenbezug, Details

Das Dialogfeld Höhenbezug wird beim Definieren der Höhenlage von Architektur-Flächen aufgerufen, z.B. Bodenflächen, Deckenflächen, Wegeflächen oder Pflanzflächen.

#### Dialogfeld Höhenbezug - Unterkante

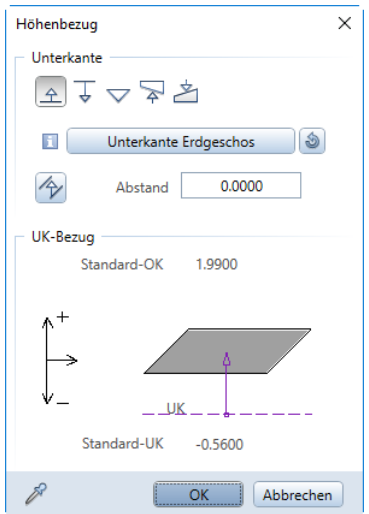

Die Schaltfläche Auswahl Bezugsebene zeigt die Standardebene oder eine beliebige Bezugsebene aus dem aktiven Ebenenmodell oder Teilbild. Die gewählte Bezugsebene wirkt sich nur auf die Unterkante des modifizierten Objekts aus, wenn <sup>4</sup> Bezug zur unteren Ebene aktiviert ist.

Hinweis: Bei Aktivierung von  $\overline{\mathbf{b}}$  Bezug zur oberen Ebene gilt immer die obere Standardebene des Teilbildes.

In der Schaltfläche Auswahl Bezugsebene wird der Name der gewählten Bezugsebene eingeblendet.

- Ein Fragezeichen vor dem Namen der Bezugsebene (z.B. ? Dachboden - obere Ebene) bedeutet, dass die verwendete Bezugsebene nicht zum aktiven Ebenenmodell gehört (d.h. das Modell, das dem Dokument zugeordnet ist) und somit die Bauteilhöhe nicht beeinflusst. Je nach Einstellung wird die obere oder untere Standardebene verwendet.
- Ein Fragezeichen vor dem Text Nicht bekannt (z.B. ? Nicht bekannt) bedeutet, dass die zuvor gewählte Bezugsebene nicht mehr vorhanden ist (d.h. diese Bezugsebene wurde aus dem Ebenenmodell oder Dokument gelöscht) und somit die Bauteilhöhe nicht beeinflusst. Je nach Einstellung wird die obere oder untere Standardebene verwendet.

Die Bauteilhöhe richtet sich nach den Bezugsebenen mit der folgenden Priorität: Bezugsfläche, Dachebene oder freie Ebene, Standardebenen

Hinweis: Im Tooltip der Schaltfläche Auswahl Bezugsebene wird die Strukturstufe der Bezugsebene im Ebenenmodell eingeblendet (Gebäude A > Erdgeschoss > Oberkante Erdgeschoss).

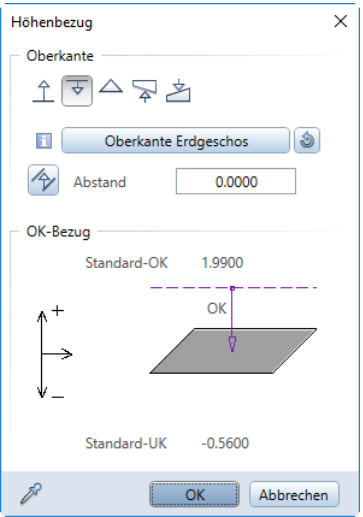

Dialogfeld Höhenbezug - Oberkante

Die Schaltfläche Auswahl Bezugsebene zeigt die Standardebene oder eine beliebige Bezugsebene aus dem aktiven Ebenenmodell oder Teilbild. Die gewählte Bezugsebene wirkt sich nur auf die Oberkante des modifizierten Objekts aus, wenn Bezug zur oberen Ebene aktiviert ist.

Hinweis: Bei Aktivierung von  $\hat{\mathbb{L}}$  Bezug zur unteren Ebene gilt immer die untere Standardebene des Teilbildes.

In der Schaltfläche Auswahl Bezugsebene wird der Name der gewählten Bezugsebene eingeblendet.

• Ein Fragezeichen vor dem Namen der Bezugsebene (z.B. ? Dachboden - obere Ebene) bedeutet, dass die verwendete Bezugsebene nicht zum aktiven Ebenenmodell gehört (d.h. das Modell, das dem Dokument zugeordnet ist) und somit die Bauteilhöhe nicht beeinflusst. Je nach Einstellung wird die obere oder untere Standardebene verwendet.

• Ein Fragezeichen vor dem Text Nicht bekannt (z.B. ? Nicht bekannt) bedeutet, dass die zuvor gewählte Bezugsebene nicht mehr vorhanden ist (d.h. diese Bezugsebene wurde aus dem Ebenenmodell oder Dokument gelöscht) und somit die Bauteilhöhe nicht beeinflusst. Je nach Einstellung wird die obere oder untere Standardebene verwendet.

Die Bauteilhöhe richtet sich nach den Bezugsebenen mit der folgenden Priorität: Bezugsfläche, Dachebene oder freie Ebene, Standardebenen

Hinweis: Im Tooltip der Schaltfläche Auswahl Bezugsebene wird die Strukturstufe der Bezugsebene im Ebenenmodell eingeblendet (Gebäude A > Erdgeschoss > Oberkante Erdgeschoss).

## <span id="page-20-0"></span>Palette Ebenen

In der Palette Ebenen werden die Ebenenmodelle der aktuellen Bauwerksstruktur dargestellt, jedes Ebenenmodell auf einer eigenen Registerkarte. Während des Erstellens von Bauteilen haben Sie den Überblick über die Standardebenen und alle anderen Objekte, auf die sich die Höhen der Bauteile beziehen können.

In der Palette Ebenen führen Sie ähnliche Aufgaben durch wie im Dialogfeld Ebenenmanager der Bauwerksstruktur, wie z.B. neue Ebenenmodelle erstellen und modifizieren, oder Dachlandschaften einfügen und ersetzen. Nur hier können Sie Bezugsflächen (siehe Seit[e 28\)](#page-33-0) in ein Ebenenmodell einfügen.

Bei aktiviertem **In Modifikationsmodus** werden die Ebenen des Ebenenmodells in allen Grafikfenstern als Vorschau dargestellt. Wenn Sie in der Baumstruktur mit der Maus auf einen Eintrag des Ebenenmodells zeigen oder ihn markieren, wird dieser zusätzlich in Markierungsfarbe hervorgehoben. So erhalten Sie sofort Rückmeldung über Lage der Ebene und durchgeführte Änderungen.

Die Palette Ebenen besteht aus folgenden Bereichen:

Funktionsleiste

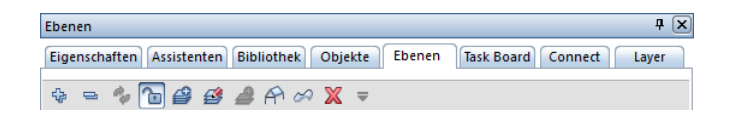

### **Alle Einträge des aktiven Modells aufklappen**

Erweitert die Anzeige, so dass alle Untereinträge des aktiven Ebenenmodells angezeigt werden.

#### Alle Einträge zuklappen

Komprimiert die Anzeige, so dass alle Einträge ohne die Untereinträge angezeigt werden.

## **Modell aktualisieren**

Aktualisiert die Anzeige des Ebenenmodells in der Palette. Das Ebenenmodell wird auf den zuletzt gespeicherten Stand gebracht.

## **C** Modifikationsmodus Ein/Aus

Aktiviert den Modifikationsmodus und öffnet die Palette für Eingaben. Sobald der Modifikationsmodus aktiv ist, werden die Ebenen der Ebenenmodelle in allen Grafikfenstern als Vorschau dargestellt. Wenn Sie in der Baumstruktur mit der Maus auf einen Eintrag des Ebenenmodells zeigen oder ihn markieren, wird dieser zusätzlich in Markierungsfarbe hervorgehoben. Der Befehl steht auch im Kontextmenü zur Verfügung.

## Modell neu

Öffnet die Unterpalette Modell neu, in der Sie ein neues Ebenenmodell erzeugen können.

## **Modell modifizieren**

Öffnet die Unterpalette Modell modifizieren, in der Sie das Ebenenmodell auf der aktuellen Registerkarte modifizieren können. Der Befehl steht auch im Kontextmenü zur Verfügung.

## Ebenenpaar einfügen

Fügt ein Ebenenpaar als oberstes Geschoss in das aktuelle Ebenenmodell ein. Die Abstände werden vom obersten Ebenenpaar übernommen; die Geschossbezeichnung wird jeweils um eins hochgezählt. In der Palette können die Höhen und Bezeichnungen geändert werden. Der Befehl steht auch im Kontextmenü zur Verfügung.

Hinweis: Im Ebenenmanager der Bauwerksstruktur können Sie im Dialogfeld Ebenenpaar einfügen auch die Standardebenen aus einem Teilbild bzw. einer NDW-Datei übernehmen.

## Dachlandschaft einfügen/ersetzen

Fügt eine Dachlandschaft in das markierte Ebenenpaar ein oder ersetzt die markierte Dachlandschaft. Zunächst legen Sie in den Eingabeoptionen fest, wie sich die Dachlandschaft im Vergleich zur Quelle an das aktuelle Ebenenmodell einfügen soll:

- Keine Veränderung der Dachlandschaft gegenüber der Quelle
- Die Unterkante der Dachlandschaft wird gleich der Unterkante des Geschosses gesetzt, Oberkanten bleiben erhalten
- Die Dachlandschaft wird insgesamt auf die Höhe der Unterkante des Geschosses verschoben

Dann aktivieren Sie eine Dachebene oder freie Ebene in einem aktiven Teilbild. Beim Ersetzen der Dachlandschaft bleibt die Referenz auf alle Teilbilder erhalten, in denen die Dachlandschaft verwendet wird. Der Befehl steht auch im Kontextmenü zur Verfügung.

### Bezugsfläche einfügen/ersetzen

Fügt eine lokale Bezugsfläche in das Ebenenmodell ein oder ersetzt die markierte Bezugsfläche. Als Höhe wird der Z-Wert des untersten Punktes der Bezugsfläche angegeben. Der Befehl steht auch im Kontextmenü zur Verfügung.

Über das das Symbol zwischen Höhe und Bezeichnung legen Sie fest, ob die Bezugsfläche mit der oberen oder unteren Ebene der Strukturstufe verbunden ist, in die sie sich befindet. Durch Klicks auf das Symbol wechseln Sie zwischen folgenden Einstellungen:

 $\mathbb{N}$  Keine Verbindung (Voreinstellung)

- Verbindung mit Unterkante
- Verbindung mit Oberkante

## **Markierten Eintrag löschen**

Löscht den markierten Eintrag. Der Befehl steht auch im Kontextmenü zur Verfügung.

## Alten Modellstand wiederherstellen

Öffnet eine Liste aller bisherigen Änderungen des Ebenenmodells, mit Datum, Uhrzeit und Bezeichnung des geänderten Ebenenmodells. Der ausgewählte Modellstand wird nach einem Klick auf Anwenden wieder hergestellt.

Hinweis: Nutzen Sie die Funktion Alten Modellstand wiederherstellen, um Änderungen in der Palette Ebenen rückgängig zu machen. Die Funktionen Rückgängig und Wiederherstellen können nicht dazu verwendet werden.

#### Baumstruktur, Kontextmenü

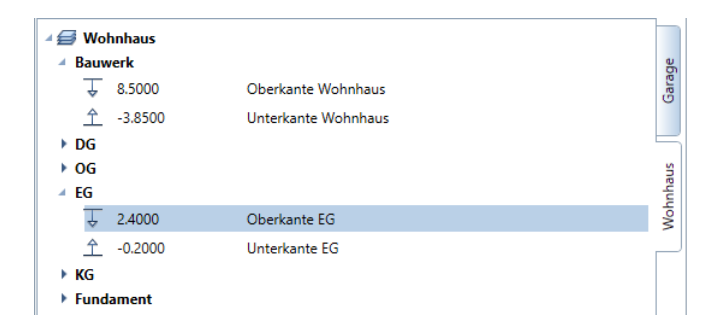

Hier werden alle Bestandteile der vorhandenen Ebenenmodelle getrennt auf Registerkarten dargestellt.

Bei eingeschaltetem **Modifikationsmodus** können alle Höhenangaben durch Anklicken in der Palette oder über Griffe und Eingabefelder in allen Grafikfenstern, Ansichten und Schnitten geändert werden. Im Dialogfeld Ebenenhöhen anpassen legen Sie anschließend fest, wie sich die oberhalb / unterhalb liegenden Ebenen verhalten sollen:

- Nach oben / unten verschieben: Bei oberhalb bzw. unterhalb liegenden Ebenen wird die Höhe so angepasst, dass der Abstand der Ebenen untereinander gleich bleibt.
- Höhe beibehalten: Die oberhalb bzw. unterhalb liegenden Ebenen behalten ihre Höhe, es wird die Stärke der Decke geändert. Wenn sich durch die Eingabe die Höhen von Ebenenpaaren überlappen würden, steht die Option Höhen beibehalten nicht zur Verfügung.

Die über Symbole oder durch Anklicken wählbaren Funktionen werden Ihnen im Kontextmenü der Baumstruktur ebenfalls angeboten.

#### Aktionsleiste (unten)

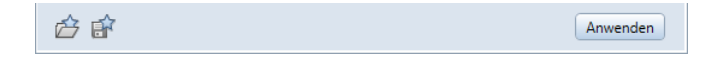

## Favorit laden

Lädt eine als Favorit gespeicherte Einstellung.

## Speichern

Speichert die aktuelle Einstellung als Favorit.

#### Anwenden

Speichert alle durchgeführten Änderungen und aktualisiert das Ebenenmodell in den aktiven Teilbildern. Der **Modifikationsmodus** bleibt aktiv. Nach dem Ändern der Höhe einer Ebene wird das Dialogfeld Etageverhalten betroffener Teilbilder geöffnet.

Wenn Sie den **Modifikationsmodus** mit ESC beenden, werden Sie gefragt, ob Sie die Änderungen im Ebenenmodell anwenden möchten.

## <span id="page-24-0"></span>Verhalten der Palette Ebenen in einer Workgroupumgebung

In einer vernetzten Umgebung (z.B. Workgroup, Workgroup Online, Allplan Share) darf das Ebenenmodell nur von einem Benutzer geändert werden, für alle anderen Benutzer ist der Modifikationsmodus gesperrt.

- Nur ein Benutzer kann den **Modifikationsmodus** aktivieren, für die anderen Benutzer ist währenddessen der Modus gesperrt.
- Der Name des Benutzers, der das Ebenenmodell gerade ändert, wird in einem Tooltipp des Symbols  $\Box$  angezeigt.
- Wenn Sie bei gesperrtem Modifikationsmodus auf das Symbol klicken, erhalten Sie eine entsprechende Meldung mit dem Namen des Benutzers, der das Ebenenmodell gerade ändert.
- Mit <sup>e</sup> Modell aktualisieren kann das Ebenenmodell auf den zuletzt gespeicherten Stand gebracht werden.
- Wurde das Modell von einem anderen Anwender verändert, während Sie arbeiten und keine Aktion zum Aktualisieren des

Modells ausführen, wird die Farbe des Symbols <sup>et</sup> Modell aktualisieren geändert: . Schließen Sie Ihren Arbeitsschritt ab, und aktualisieren Sie das Modell durch einen Klick auf .

• Sobald der Benutzer, der das Ebenenmodell gerade ändert, auf Anwenden klickt oder es beim Beenden des Modifikationsmodus speichert, stehen die Änderungen allen Benutzern zur Verfügung. Das Ebenenmodell wird aktualisiert bei Programmstart, Schließen der Bauwerksstruktur und Aktivieren des Modifikationsmodus bei anderen Benutzern.

## <span id="page-25-0"></span>Lokale Bezugsfläche in Ebenenmodell einfügen

Lokale Bezugsflächen, die in einem Teilbild gespeichert sind, können mit Palette Ebenen in ein Ebenenmodell der aktuellen Bauwerksstruktur eingefügt werden. Nach dem Einbinden hat die Bezugsfläche im Ebenenmodell keine Verbindung mehr zur lokalen Bezugsfläche. Soll die Änderung an einer lokalen Bezugsfläche auch im Ebenenmodell gelten, dann können Sie diese schnell und einfach ersetzen.

## So fügen Sie eine lokale Bezugsfläche in ein Ebenenmodell ein

- Die lokale Bezugsfläche ist bereits erstellt, und das Teilbild mit der Bezugsfläche ist aktiv.
- 1 Öffnen Sie die Palette Ebenen (siehe Seit[e 15\)](#page-20-0).
- 2 Schalten Sie den **UModifikationsmodus** ein.
- 3 Klicken Sie auf <sup>20</sup> Bezugsfläche einfügen/ersetzen.
- 4 Markieren Sie den Knoten im Ebenenmodell, in den die Bezugsfläche eingefügt werden soll.
- 5 Aktivieren Sie die gewünschte Bezugsfläche.

Die Bezugsfläche wird mit ihrer Bezeichnung in der Palette Ebenen in das Ebenenmodell eingefügt.

6 Klicken Sie auf das Symbol zwischen Höhe und Bezeichnung, und legen Sie fest, ob die Bezugsfläche mit der oberen oder unteren Ebene der Strukturstufe verbunden ist, in der sie sich befindet.

Durch Klicken auf das Symbol wechseln Sie zwischen folgenden Einstellungen:

•  $\bigotimes$  Keine Verbindung (Voreinstellung) Änderungen an der oberen oder unteren Ebene der Strukturstufe haben keinen Einfluss auf die Bezugsfläche.

#### •  $\triangle$  Verbindung mit Unterkante

Die Bezugsfläche mit der oberen Ebene der Strukturstufe verbunden. Wird diese verschoben, dann wird die Bezugsfläche ebenfalls verschoben; der Abstand zur oberen Ebene wird beibehalten.

## •  $\overline{\phantom{a}}$  Verbindung mit Oberkante

Die Bezugsfläche mit der unteren Ebene der Strukturstufe verbunden. Wird diese verschoben, dann wird die Bezugsfläche ebenfalls verschoben; der Abstand zur unteren Ebene wird beibehalten.

Hinweis: Wenn Sie den ursprünglichen Zustand des Ebenenmodells in der Palette Ebenen wieder anzeigen möchten, dann klicken Sie auf Modell aktualisieren.

- 7 Führen Sie ggf. weitere Änderungen am Ebenenmodell durch.
- 8 Klicken Sie auf Anwenden, um die Änderung im Ebenenmodell zu speichern.

## <span id="page-27-0"></span>Dachlandschaft in Ebenenmodell einfügen oder ersetzen (Palette Ebenen)

Dachlandschaften (Dachebenenkörper und freie Ebenenpaare), die in einem Teilbild gespeichert sind, können mit der Palette Ebenen in ein Ebenenmodell der aktuellen Bauwerksstruktur eingefügt bzw. ersetzt werden. Beim Ersetzen der Dachlandschaft bleibt die Referenz auf alle Teilbilder erhalten, in denen die Dachlandschaft verwendet wird.

## So fügen Sie eine Dachlandschaft in ein Ebenenmodell ein (Palette Ebenen)

- $\supset$  Die Dachlandschaft (Dachebenenkörper und freie Ebenenpaare) ist bereits erstellt, und das Teilbild mit der Dachlandschaft ist aktiv.
- 1 Öffnen Sie die Palette Ebenen (siehe Seit[e 15\)](#page-20-0).
- 2 Schalten Sie den **UModifikationsmodus** ein.
- 3 Klicken Sie auf Dachlandschaft einfügen/ersetzen.
- 4 Markieren Sie den Knoten im Ebenenmodell, in den die Dachlandschaft eingefügt werden soll.

Oder

Markieren Sie die Dachlandschaft, die ersetzt werden soll.

- 5 Legen Sie in den Eingabeoptionen fest, wie sich die Dachlandschaft im Vergleich zur Quelle an das aktuelle Ebenenmodell einfügen soll:
	- Keine Veränderung der Dachlandschaft gegenüber der Quelle
	- Die Unterkante der Dachlandschaft wird gleich der Unterkante des Geschosses gesetzt, Oberkanten bleiben erhalten
	- Die Dachlandschaft wird insgesamt auf die Höhe der Unterkante des Geschosses verschoben
- 6 Aktivieren Sie die gewünschte Dachlandschaft (Dachebenenkörper und freie Ebenenpaare).

Die Dachlandschaft wird in der Palette Ebenen in das Ebenenmodell eingefügt bzw. ersetzt.

Hinweis: Wenn Sie den ursprünglichen Zustand des Ebenenmodells in der Palette Ebenen wieder anzeigen möchten, dann klicken Sie auf **Modell aktualisieren**.

- 7 Führen Sie ggf. weitere Änderungen am Ebenenmodell durch.
- 8 Klicken Sie auf Anwenden, um die Änderung im Ebenenmodell zu speichern.

Hinweis: Wenn die Dachlandschaft auch in anderen Teilbildern gelten soll, dann müssen Sie die Ebenen der Dachlandschaft in diesen Teilbildern erzeugen.

## <span id="page-28-0"></span>Ebenen im Ebenenmodell modifizieren (Palette Ebenen)

Mit Palette Ebenen können Sie die Höhenlage von Ebenen im Ebenenmodell nicht nur durch die Eingabe von Werten, sondern auch mit Griffen direkt modifizieren.

## So ändern Sie die Höhenlage von Ebenen im Ebenenmodell

- 1 Öffnen Sie die Palette Ebenen (siehe Seit[e 15\)](#page-20-0).
- 2 Schalten Sie den **U Modifikationsmodus** ein.

Die Ebenen des Ebenenmodells werden in allen Grafikfenstern eingeblendet, auch im Schnitt.

3 Klicken Sie auf eine Ebene in der Palette Ebenen oder in einem der Grafikfenster.

Die Ebene wird in der Palette Ebenen markiert und im Grafikfenster in Aktivierungsfarbe hervorgehoben.

An der Kante bzw. Ecke rechts außen werden ein Griff und ein Eingabefeld mit dem Abstand zur benachbarten Ebene eingeblendet.

- 4 Ändern Sie die Höhenlage der Ebene auf eine der folgenden Arten:
	- Klicken Sie in der Palette Ebenen auf die Höhe, und geben Sie den neuen Wert mit der Tastatur ein.
	- Legen Sie das Verhalten der benachbarten Ebenen fest.

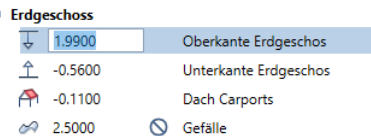

Oder

- Klicken Sie im Teilbild auf einen Griff und ändern Sie die Höhenlage per Drag&Drop, oder geben Sie den Abstand im Eingabefeld ein.
- Wenn benachbarte Ebenen vorhanden sind, legen Sie fest, wie sich die darüberliegenden und/oder darunterliegenden Ebenen verhalten sollen.

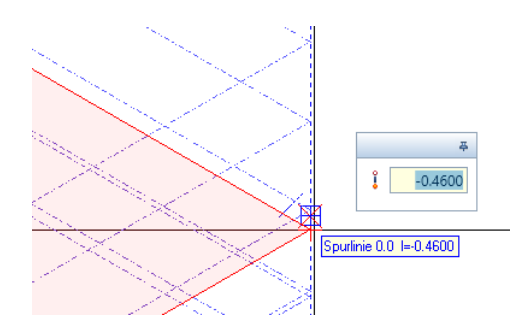

Oder

- Klicken Sie in das Eingabefeld, und geben Sie den Abstand zur benachbarten Ebene ein.
- Legen Sie mit dem Schlosssymbol fest, wie die benachbarten Ebenen zu behandeln sind:
- **1 Alle Ebenen unterhalb/oberhalb verschieben** (Standardeinstellung): Alle Ebenen unterhalb/oberhalb werden mit verschoben (abhängig von der Richtung, in die der Pfeil zeigt)

**• Alle Ebenen unterhalb/oberhalb beibehalten**: Nur die markierte Ebene wird verändert, alle anderen nicht. Der Wert darf nicht größer sein als der Abstand zur darauf folgenden Ebene. Auf diese Weise können Sie z.B. die Dicke der nächstgelegenen Decke ändern.

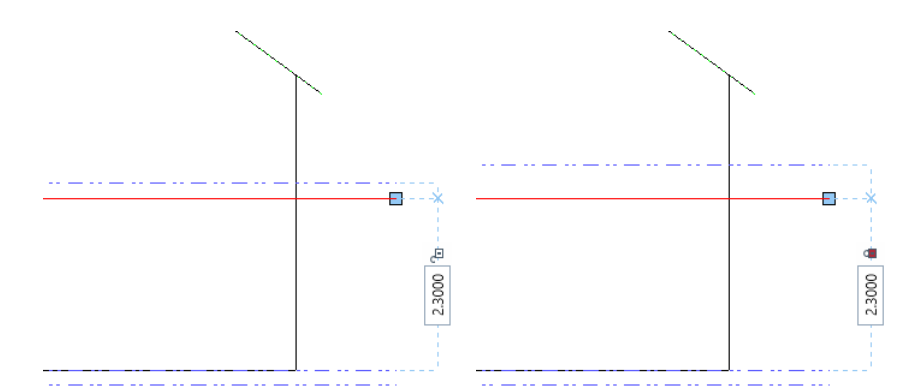

Die Änderung wird zunächst nur im Ebenenmodell durchgeführt, wirkt sich noch nicht auf die an Ebenen gebundenen Bauteile aus.

- 5 Führen Sie weitere Änderungen in der Palette Ebenen durch.
- 6 Klicken Sie in der Palette Ebenen auf Anwenden.
- 7 Legen Sie das Etageverhalten betroffener Teilbilder fest.

Die Änderungen werden ausgeführt.

Der **Modifikationsmodus** in der Palette Ebenen ist noch aktiv; Sie können weitere Änderungen durchführen.

8 Beenden Sie den **Modifikationsmodus**.

Hinweis: Die Funktionen Rückgängig und Wiederherstellen können in der Palette Ebenen nicht verwendet werden. Mit Alten Modellstand wiederherstellen können Sie den vor der Änderung gespeicherten Zustand wieder herstellen (siehe ["Änderungen im Ebenenmodell zurücksetzen \(Palette Ebenen\)"](#page-31-0) auf Seit[e 26\)](#page-31-0).

## <span id="page-31-0"></span>Änderungen im Ebenenmodell zurücksetzen (Palette Ebenen)

Die Funktionen Rückgängig und Wiederherstellen können in der Palette Ebenen nicht verwendet werden. Alle mit Anwenden gespeicherten Änderungen am Ebenenmodell, die Sie in der Palette Ebenen durchführen, werden protokolliert. Mit der Funktion Alten Modellstand wiederherstellen stellen Sie den vor der Änderung gespeicherten Zustand wieder her.

## So setzen Sie Änderungen am Ebenenmodell wieder zurück

- Ein früherer Stand des Ebenenmodells wurde gespeichert.
- 1 Öffnen Sie die Palette Ebenen (siehe Seit[e 15\)](#page-20-0).
- 2 Schalten Sie den **Im Modifikationsmodus** ein.
- 3 Klicken Sie auf Alten Modellstand wiederherstellen.

Eine Dropdown-Liste mit allen seit Erstellen des Ebenenmodells gespeicherten Ständen wird eingeblendet. Die Liste ist nach Datum und Uhrzeit geordnet und enthält eine stichpunktartige Beschreibung der Änderung.

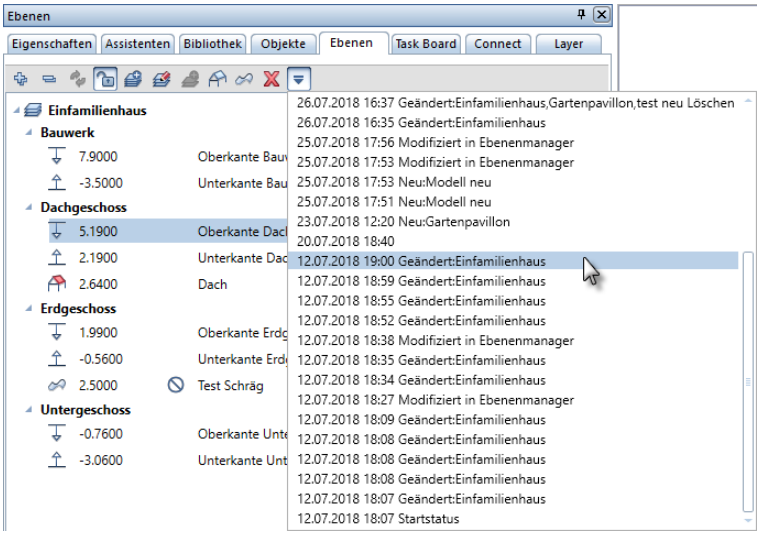

4 Klicken Sie auf den gewünschten Stand des Ebenenmodells.

Der Stand wird in der Palette Ebenen dargestellt.

5 Klicken Sie auf Anwenden, um den gewählten Stand des Ebenenmodells zu speichern.

Oder

Drücken Sie ESC und beantworten Sie die Frage Möchten Sie die Änderungen im Ebenenmodell anwenden? mit Nein, um den Modifikationsmodus ohne Änderungen zu verlassen.

## <span id="page-33-0"></span>Bezugsflächen

Die Ebenentechnik bildet das Rückgrat der Gebäudeplanung mit Allplan. Das Arbeiten mit Standardebenen ist ideal für die frühen Planungsphasen, in denen mit ebenen Bauteilen gearbeitet wird. In den späteren Planungsphasen (LOD 300/400), bei Bauteilen mit Neigung und Gefälle, können Sie mit mehreren Freien Ebenenpaaren arbeiten. Je nach Form der Bauteile sind mehrere unabhängige Dreiecksflächen als freie Ebenen notwendig, die sich nicht so schnell und einfach bearbeiten ließen.

Bezugsflächen bieten eine Alternative zu den freien Ebenenpaaren; die Arbeitsweise ist einfacher und komfortabler.

Bezugsflächen werden aus beliebigen polygonalen oder frei geformten 3D-Flächen erstellt. Verwenden Sie dazu die Funktion 3D-Fläche in Bezugsfläche (siehe Seit[e 31\)](#page-36-0) aus dem Kontextmenü von 3D-Flächen.

Bezugsflächen sind zunächst lokal vorhanden, d.h. sie befinden sich in dem Teilbild, in dem sie aus der 3D-Fläche erstellt wurden. Bezugsflächen können wie Bauteile kopiert, gespiegelt, verschoben oder gelöscht werden, auch teilbildübergreifende Kopien sind möglich. Zur besseren Unterscheidung können Sie kopierte oder gespiegelte Bezugsflächen per Kontextmenü umbenennen.

Mit der Funktion <sup>82</sup> Bezugsfläche einfügen/ersetzen aus der Palette Ebenen (siehe Seit[e 15\)](#page-20-0) fügen Sie eine lokale Bezugsfläche in das Ebenenmodell ein. Als Höhe wird der Z-Wert des untersten Punktes der Bezugsfläche angegeben. Der bekannte Dialog Ebenenmanager aus der Bauwerksstruktur wird durch die Palette Ebenen ersetzt und nur noch in bestimmten Fällen benötigt.

Die meisten Architekturelemente in Allplan können bereits an Bezugsflächen gebunden werden. Dazu zählen nicht nur Wände und Decken, sondern z.B. auch Bauteile, die mit ■ Wegefläche oder **BB** Baumbestandsplanung und Pflanzung erstellt wurden.

## <span id="page-34-0"></span>Bezugsfläche lokal oder im Ebenenmodell - Unterschiede

Wenn Sie eine Bezugsfläche aus einer 3D-Fläche erstellt haben, liegt diese zunächst im Teilbild.

Wenn im Projekt eine Bauwerksstruktur mit Ebenenmodellen bereits vorhanden ist, dann können Sie mit der Palette Ebenen (siehe Seit[e 15\)](#page-20-0) die lokale Bezugsfläche in ein Ebenenmodell einfügen.

Nach dem Einfügen in das Ebenenmodell sind die Bezugsflächen unabhängig von der lokalen Bezugsfläche.

Die Höhe von Architekturelementen kann nun entweder an die im Teilbild gespeicherte lokale Bezugsfläche angebunden werden, oder an die im Ebenenmodell enthaltene Bezugsfläche.

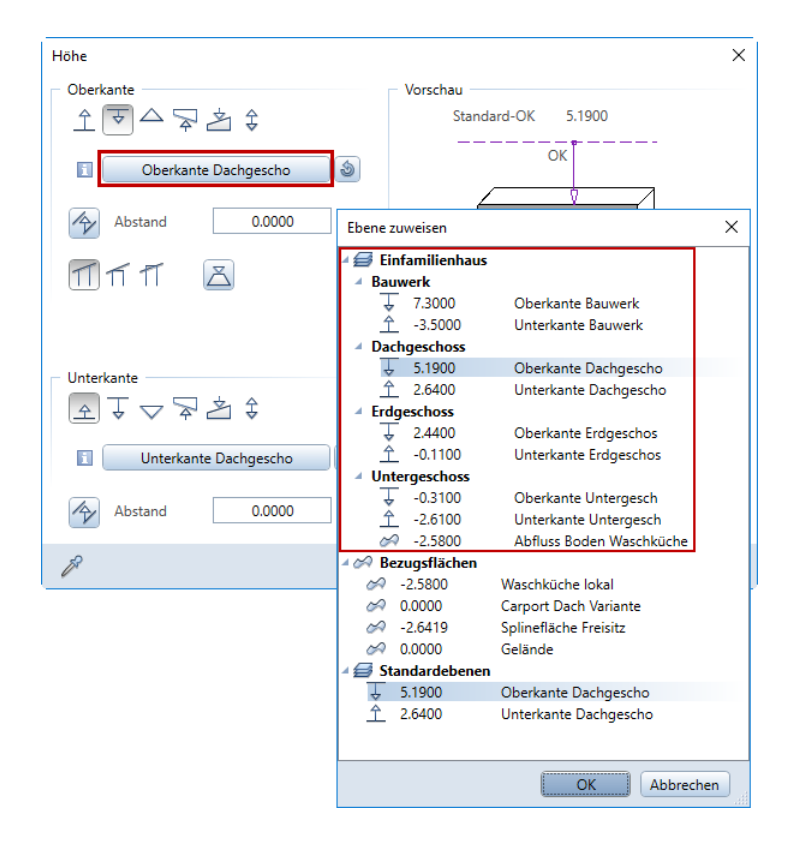

Abb.: Höhenanbindung, am Beispiel der Oberkante einer Wand: Oben werden die Bestandteile des Ebenenmodells Einfamilienhaus angeboten, unten die lokalen Bezugsflächen und die Standardebenen im Teilbild.

## <span id="page-35-0"></span>Bezugsflächen mehrfach verwenden

Lokale Bezugsflächen können wie Bauteile kopiert, gespiegelt, verschoben oder gelöscht werden, auch teilbildübergreifende Kopien sind möglich. Zur besseren Unterscheidung können Sie kopierte oder gespiegelte Bezugsflächen per Kontextmenü umbenennen.

Wurde eine lokale Bezugsfläche in das Ebenenmodell eingefügt, dann hat sie keine Verbindung mehr zur lokalen Bezugsfläche. Eine lokale Bezugsfläche kann auch in andere Strukturstufen des Ebenenmodells eingefügt werden. Nach Änderung der Höhenlage innerhalb des Ebenenmodells können solche Bezugsflächen in anderen Geschossen verwendet werden.

## <span id="page-35-1"></span>Datenwandlung von Bezugsflächen in Vorversionen

In Allplan 2019 wurden die Möglichkeiten der Höhenanbindung von Architekturbauteilen erheblich erweitert. Die Höhe kann sich nun auf Bezugsflächen im Teilbild beziehen, und bei einem Ebenenmodell sind nun in allen Teilbildern geschossübergreifende oder an Bezugsflächen gebundene Bauteile möglich.

In Allplan 2019 werden solche Bauteile, deren Höhen nicht an Standardebenen gebunden sind, so in Vorversionen gewandelt, dass keine Probleme entstehen und Ihre Planungspartner damit arbeiten können. Dies gilt für alle Funktionen, die Daten in frühere Versionen von Allplan wandeln, z.B. Kopie speichern unter... (Dropdownliste des Allplan Symbols in der Titelleiste) oder Teilbilder in frühere Versionen konvertieren (Menü Datei in Allmenu).

#### Die Daten werden folgendermaßen gewandelt:

- Bezugsflächen im Teilbild werden in 3D-Flächen gewandelt.
- Architekturelemente, deren Höhe sich auf die neuen Bezugsebenen oder Bezugsflächen beziehen, behalten ihre Geometrie. Damit besteht die Möglichkeit, die 'Bauteile in der Vorversion entsprechend zu bearbeiten und zu wandeln, denn mit 10 3D aktualisieren werden die Bauteile neu berechnet und wieder an die Standardebenen gebunden.
- Auch Makros, Räume, Ausbau- und Sonderflächen, Linienobjekte usw. behalten ihre Geometrie.
- Ebenenmodell Favoriten aus Allplan 2019 können in Vorversionen verwendet werden.
- Ebenenmodell Favoriten aus älteren Versionen können in Allplan <sup>2019</sup> verwendet werden.

## 3D-Fläche in Bezugsfläche

Mit 3D-Fläche in Bezugsfläche wandeln Sie eine beliebige 3D-Fläche in eine Bezugsfläche und geben ihr eine Bezeichnung. Eine Bezugsfläche kann für die Höhendefinition von Architekturelementen verwendet und in ein Ebenenmodell eingefügt werden.

### So wandeln Sie eine 3D-Fläche in eine Bezugsfläche

- 1 Klicken Sie mit der rechten Maustaste auf eine beliebige 3D-Fläche und dann im Kontextmenü auf 3D-Fläche in Bezugsfläche.
- 2 Geben Sie in der Dialogzeile eine Bezeichnung für die Bezugsfläche ein, und bestätigen Sie mit EINGABE.

Die Bezugsfläche erhält die Formateigenschaften, die in der Palette Eigenschaften aktuell eingestellt sind, und wird im Teilbild gespeichert.

3 Aktivieren und wandeln Sie weitere 3D-Flächen, oder beenden Sie die Funktion mit ESC.

# Bezugsfläche zur Bearbeitung in 3D-Fläche wandeln

Es gibt zahlreiche Funktionen, um 3D-Flächen zu bearbeiten. Deshalb ist es empfehlenswert, eine Bezugsfläche vor der Modifikation in eine 3D-Fläche zu wandeln, sie zu ändern und dann wieder in eine Bezugsfläche zurück zu wandeln.

Hinweis: Bei einer lokalen Bezugsfläche im Teilbild wird die Höhenanbindung von Architekturelementen gelöst. Mit D: Allgemeine Ar-Eigenschaften modifizieren kann sie neu zugewiesen werden. Wenn die Bezugsfläche Teil des Ebenenmodells ist, kann sie mit Bezugsfläche einfügen/ersetzen in der Palette Ebenen ersetzt werden; die Höhenanbindung bleibt dann erhalten.

## So wandeln Sie eine Bezugsfläche in eine 3D-Fläche

- 1 Klicken Sie auf **Elemente wandeln**.
- 2 Klicken Sie im Dialogfeld auf Architektur, Mengenkörper in 3D-Körper.
- 3 Aktivieren Sie die zu wandelnde Bezugsfläche.

Die Bezugsfläche wird im aktuellen Dokument sofort in eine 3D-Fläche gewandelt; die Formateigenschaften bleiben erhalten. Die Bezeichnung der Bezugsfläche wird als Attribut **Bezeichnung** übernommen und kann z.B. mit  $\blacktriangledown$  <code>Attribute</code> modifizieren geändert werden.

Hinweis: Architekturelemente mit Höhenbezug auf die lokale Bezugsfläche im Teilbild werden an die entsprechende Standardebene gebunden.

- 4 Aktivieren Sie weitere Bezugsflächen, die Sie wandeln möchten, oder beenden Sie die Funktion mit ESC.
- 5 Ändern Sie die 3D-Fläche mit den Möglichkeiten in den Aufgabenbereichen 3D-Objekte und Boolesche Operatoren.
- 6 Wandeln Sie die 3D-Fläche wieder in eine Bezugsfläche, und geben Sie eine Bezeichnung für sie ein.

Hinweis: Architekturelemente mit Höhenbezug auf die lokale Bezugsfläche im Teilbild werden an die entsprechende Standardebene gebunden.

Wenn die Bezugsfläche Teil des Ebenenmodells ist und der Höhenbezug der Architekturelemente auf die Bezugsfläche erhalten bleiben soll, führen Sie anschließend die folgenden Schritte aus:

- 7 Öffnen Sie die Palette Ebenen.
- 8 Schalten Sie den **Im Modifikationsmodus** ein.
- 9 Markieren Sie die Bezugsfläche im Ebenenmodell, die ersetzt werden soll.
- 10 Klicken Sie in der Funktionsleiste auf <sup>20</sup> Bezugsfläche einfügen/ersetzen.
- 11 Aktivieren Sie die geänderte Bezugsfläche.

Die Bezugsfläche wird in der Palette Ebenen im Ebenenmodell ersetzt.

12 Klicken Sie auf Anwenden, um die Änderung im Ebenenmodell zu speichern.

### Bezugsflächen im Kontext bearbeiten

Bezugsfläche umbenennen

Im Kontextmenü einer Bezugsfläche stehen Ihnen neben bekannten Funktionen auch Bezugsfläche umbenennen zur Verfügung:

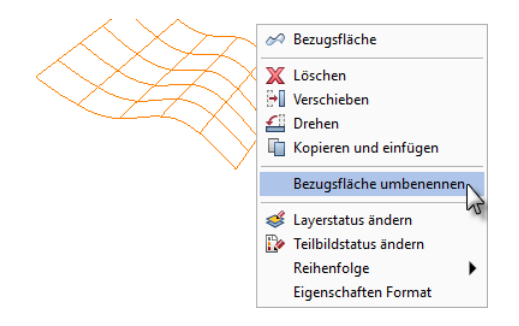

Beim Kopieren oder Spiegeln von Bezugsflächen wird die Bezeichnung beibehalten. Wenn Sie solche Bezugsflächen umbenennen, können Sie diese bei der Höhenanbindung von Architekturelementen leichter unterscheiden.

Bezugsfläche bearbeiten

Wenn Sie die Bezugsfläche aktivieren, wird die Kontext-Symbolleiste eingeblendet. Hier können Sie die Bezugsfläche auch in 3D drehen oder Punkte einfügen und sie modellieren:

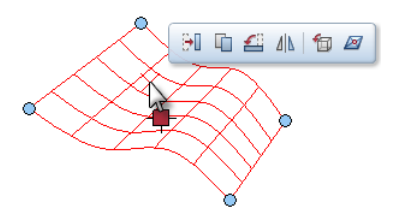

Außerdem können Sie die Form der Bezugsfläche mit den Griffen verändern.

# Punkte in 3D-Fläche oder lokale Bezugsfläche einfügen

Mit **2** Punkt in Fläche einfügen in der Kontext-Symbolleiste von 3D-Flächen und lokalen Bezugsflächen fügen Sie Punkte in eine polygonale Fläche ein; die Neigung der entstehenden Teilflächen wird durch Pfeile dargestellt. Abhängig davon, wo Sie die Funktion aufrufen, fügen Sie den Punkt in die Fläche oder auf der Kante ein.

So können Sie z.B. bei einer Decke, die an eine lokale Bezugsfläche gebunden ist, durch mehrfaches Einfügen von Punkten einen Abfluss oder eine Drainage erstellen, ohne einen 3D-Körper dafür zu modellieren. Solange die Decke an die Bezugsfläche gebunden ist, bleibt die Form erhalten; Mengen und Massen werden korrekt berechnet.

Tipp: Wenn bereits ein Architekturelement wie z.B. eine Decke an die lokale Bezugsfläche gebunden ist, dann können Sie dieses in der Palette Objekte ausblenden. Die Bezugsfläche lässt sich so leichter aktivieren und bearbeiten.

## So fügen Sie einen Punkt in eine 3D-Fläche oder lokale Bezugsfläche ein

- 1 Aktivieren Sie die 3D-Fläche oder lokale Bezugsfläche.
- 2 Zeigen Sie mit dem Fadenkreuz in die Fläche oder auf eine Kante, und klicken Sie in der Kontext-Symbolleiste auf **Punkt in Flä**che einfügen.

Der Punkt hängt am Fadenkreuz. Pfeile auf den Teilflächen zeigen die Neigung an.

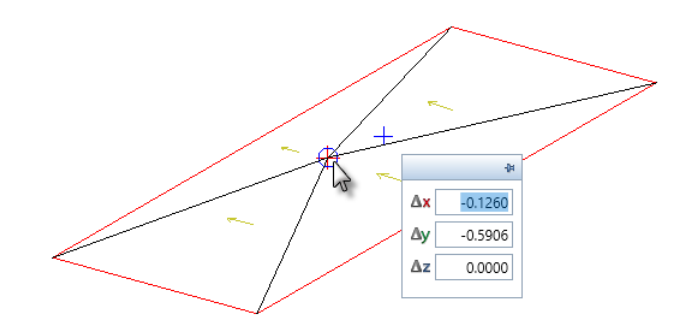

3 Fügen Sie den Punkt ein.

Im Koordinatendialog können Sie die Lage des Punktes exakt festlegen.

4 Wiederholen Sie die Schritte 2 und 3, oder beenden Sie die Funktion mit ESC.

Tipp: Blenden Sie ausgeblendete Architekturelemente in der Palette Objekte wieder ein. Die Höhe der Elemente wird automatisch aktualisiert.

# Verbesserte Teamarbeit für Architekten und Ingenieure

Allplan 2019 bietet zum ersten Mal die neuen Ansichten und Schnitte auch für die Bewehrungsplanung. Daraus ergeben sich für alle Beteiligten viele Vorteile: So ist es nicht länger notwendig, während der Bewehrungsplanung Zugriff auf das gesamte Gebäudemodell zu haben. Dies ermöglicht die Vergabe von unterschiedlichen Zugriffsrechten und erleichtert damit die Zusammenarbeit von Architekten und Ingenieuren am selben Projekt.

So können beispielsweise Architekten Schreibrechte für alle Bauteile erhalten, Ingenieure Schreibrechte für die Bewehrung und Leserechte für die Bauteile. Damit lässt sich interdisziplinär an einem gemeinsamen Modell arbeiten und gleichzeitig unbeabsichtigten Modifikationen zuverlässig vorbeugen. Vor allem bei großen Datenmengen verbessert sich auch die Performance deutlich.

Häufig werden Bewehrungsanordnungen in einem Gebäude mehrfach benötigt. Mit den neuen Ansichten und Schnitten ist es Ihnen nun möglich, einmal erzeugte Bewehrungen inklusive Schnitten und Beschriftungen zu kopieren und an weiteren Stellen des Bauwerks einzusetzen. Dieser Ansatz reduziert Ihren Aufwand für das Erstellen der Bewehrung deutlich.

# Ansichten und Schnitte

Die Funktionalität der neuen Ansichten und Schnitte wurde verbessert und erweitert. Sie können nun den Umfang der darzustellen Elemente festlegen, die Darstellung der Schnittführung und der Schnittbezeichnung beeinflussen und den Schnittkörper mit der direkten Objektmodifikation bearbeiten.

Ferner ist nun die Erzeugung von Bewehrung innerhalb der Ansichten und Schnitte uneingeschränkt möglich. Aus diesem Grund wurde in der Actionbarkonfiguration in der Rolle **Ingenieurbau** der Aufgabenbereich Bewehrungsansichten durch den Aufgabenbereich Schnitte ersetzt.

Um einmal erzeugte Daten ohne erneute Erzeugung weiter zu verwenden, können Sie das Clipboard, die Funktion E<sup>11</sup> Dokumentübergreifend kopieren, verschieben oder den ProjectPilot zum Kopieren und Verschieben der Daten verwenden. Ferner können Sie die Daten in der Bibliothek oder als NDW-Datei speichern ohne dass hierbei die Verknüpfungen verloren gehen.

# Umfang der darzustellenden Elemente

Bei der Erstellung von Ansichten und Schnitten werden immer alle Elemente der aktiven Teilbilder für die Darstellung berücksichtigt. Bisher konnte der Umfang der darzustellenden Elemente nur durch die Schnittführung und den Layerfilter beeinflusst werden. Nun steht Ihnen hierfür im Bereich Filter der Palette eine eigene Funktionalität zur Verfügung, sofern Sie die Ansichten und Schnitte nicht in der Bauwerksstruktur erzeugen.

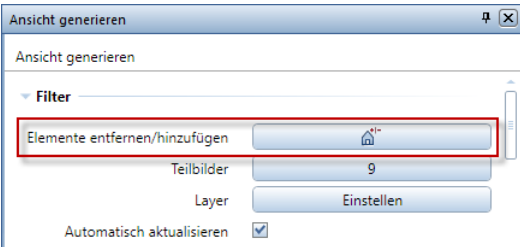

Nach Anklicken der Schaltfläche Elemente entfernen/ hinzufügen können Sie alle Elemente der aktiven Teilbilder aktivieren, welche in der Ansicht bzw. im Schnitt nicht dargestellt werden sollen. Die gewählten Elemente werden in Aktivierungsfarbe dargestellt. Klicken Sie zum Bestätigen Ihrer Auswahl mit der rechten Maustaste auf die Zeichenfläche.

Bei erneutem Anklicken der Schaltfläche werden die ausgefilterten Elemente in Aktivierungsfarbe dargestellt. Durch Anklicken dieser Elemente werden diese nach Bestätigen mit der rechten Maustaste wieder in der Ansicht bzw. im Schnitt dargestellt. Um alle ausgefilterten Elemente wieder in der Ansicht bzw. im

Schnitt darzustellen, klicken Sie am Ende der Schaltfläche auf  $\textcircled{\textrm{\textbf{1}}}.$ 

Hinweis: Möchten Sie nachträglich außer dem Umfang der darzustellenden Elemente keine weiteren Parameter der Ansicht bzw. des Schnitts ändern, können Sie auch die eigenständige Funktion

Elemente entfernen/hinzufügen verwenden. Hiermit können Sie Elemente auch nachträglich in Ansichten und Schnitten aus- und einblenden, die Sie beim Erzeugen auf einem anderen Teilbild gespeichert haben oder mit Hilfe der Bauwerksstruktur erzeugt haben. Hierzu aktivieren Sie sowohl das jeweilige Ansichten- bzw. Schnittteilbild als auch das Teilbild mit den Modelldaten.

# Schnittführung und Schnittbezeichnung

Schnittbezeichnung in Hilfskonstruktion

Wird bei der Erzeugung der Schnittführung die Darstellung der Schnittlinie deaktiviert, wird die Schnittbezeichnung trotzdem abgesetzt. Damit diese nicht gedruckt wird, kann diese in Hilfskonstruktion erzeugt werden.

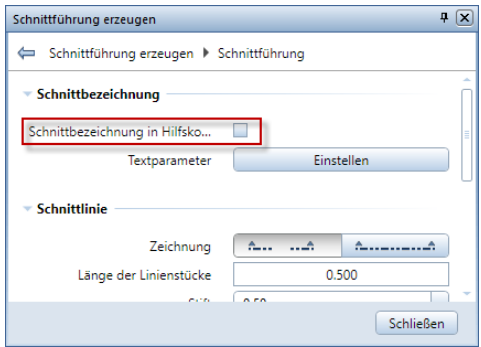

Darstellung der Schnittführung

Um eine schnelle Modifikation der Schnittführung zu ermöglichen, wird die Schnittführung nun standardmäßig im Schnitt dargestellt. Um die Darstellung auszublenden stehen Ihnen folgende Möglichkeiten zur Verfügung:

• Beim Erzeugen oder Modifizieren des Schnitts deaktivieren Sie in der Palette im Bereich Darstellung die Option Schnittführung darstellen. Um die Schnittführung wieder darzustellen, aktivieren Sie die Option.

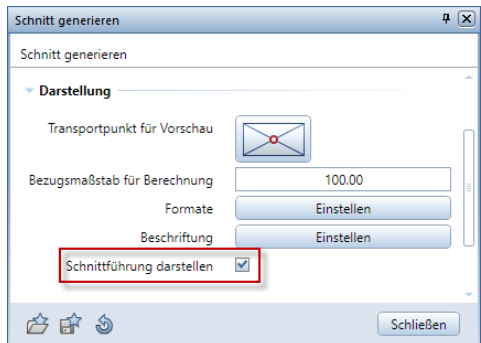

• Sie verwenden die Funktion Gun Schnittführung darstellen. Hiermit klicken Sie zunächst den Schnittkörper oder die Schnittführung an und anschließend die gewünschte Ansicht bzw. den Schnitt. Ist der Schnittkörper in der angeklickten Ansicht bzw. dem angeklickten Schnitt bereits vorhanden, wird dieser ausgeblendet.

### Beschriftung ohne Schnittbezeichnung

Bei der Beschriftung von Ansichten und Schnitten können Sie nun die Ausgabe der Projektion bzw. der Schnittbezeichnung deaktivieren und damit nur noch den Zusatztext ausgeben. Auf diese Weise ist nun jede beliebige Beschriftung möglich.

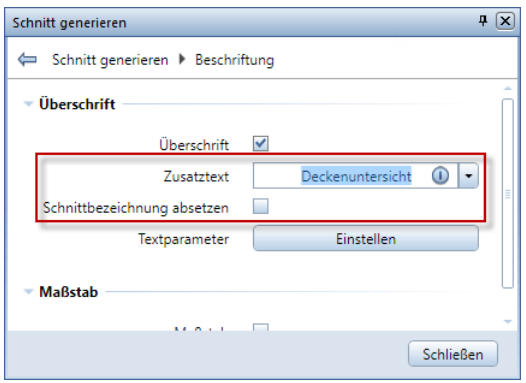

## Funktionserweiterung

Verknüpfte Beschriftung und Bemaßung

Um wie bei den Bewehrungsansichten Beschriftungen und Bemaßungen der Ansichten und Schnitte zu erzeugen, die mit der Ansicht bzw. dem Schnitt verknüpft sind und beim Verschieben, Drehen und Löschen berücksichtigt werden, stehen Ihnen nun auch für Ansichten und Schnitte die Funktionen **Ansicht beschriften** und Maßlinien an Ansichten verketten zur Verfügung.

Hinweis: Wird eine Ansicht bzw. ein Schnitt über die Zoomfaktoren in einem anderen Maßstab dargestellt, erhalten manuelle Maßlinien Maße, die der Abmessung mal dem Zoomfaktor entsprechen. Durch das Verknüpfen dieser Maßlinien an die Ansicht bzw. den Schnitt werden die Maße auf zutreffende Werte korrigiert.

### Berücksichtigung eines Achsrasters

Ist beim Absetzen der Ansicht bzw. des Schnitts ein Achsraster vorhanden, das Sie mit der Funktion 2D-Achsraster erzeugt haben, und liegt im Bereich der Ansicht bzw. des Schnitts mindestens ein Achsenschnittpunkt, können Sie nun mit Hilfe des Fadenkreuzes die Lage der Achsenbeschriftung höhenmäßig festlegen. Es werden alle Achsen dargestellt, die einen Schnittpunkt mit der automatisch gewählten Bezugsachse besitzen und deren Schnittpunkte innerhalb eines in der Ansicht bzw. im Schnitt dargestellten 3D-Bauteils liegen.

Um nachträglich Achsen eines Achsrasters darzustellen, steht Ihnen die Funktion  $\mathbb{Z}_1$  Achsen automatisch in Ansichten zur Verfügung. Hiermit können Sie Achsen auch nachträglich in Ansichten und Schnitten darstellen, die Sie beim Erzeugen auf einem anderen Teilbild gespeichert haben oder mit Hilfe der Bauwerksstruktur erzeugt haben. Hierzu aktivieren Sie sowohl das jeweilige Ansichten- bzw. Schnittteilbild als auch das Teilbild mit dem Achsraster.

Beachten Sie, dass Achsraster, die mit der neuen Funktion  $\#$  Achsraster erzeugt wurden, derzeit noch nicht in Ansichten und Schnitten dargestellt werden können.

### Schnitt von Ansicht oder Schnitt

Schnitte können Sie nun auch innerhalb von vorhandenen Ansichten oder Schnitten festlegen. Hierzu klicken Sie bei der Erzeugung der Schnittführung eine vorhandene Ansicht oder einen vorhandenen Schnitt an und definieren dann innerhalb der markierten Ansicht/dem markierten Schnitt die Schnittführung. Die Höhe der Elemente wird in diesem Fall aus der vorhandenen Ansicht bzw. dem vorhandenen Schnitt übernommen.

# Treppen zeitsparend modellieren

Mit dem neuen Treppenmodul geht das Modellieren von Treppen besonders schnell von der Hand. Mithilfe einer eigenen Palette lassen sich Treppenelemente wie Trittstufen, Unterbau oder Wangen sowie die Eigenschaften einfach definieren.

Die Anschlüsse z.B. an Geschossdecken erstellen Sie auf dieselbe Weise. Achsen, Abschnitte, Stufen oder Abstände können Sie auch bequem über Griffe modifizieren. Damit wird ein zeitsparendes und gleichzeitig präzises Erstellen und Modifizieren von Treppen ermöglicht.

# Treppen modellieren

Die beiden neuen Funktionen Treppenmodellierer und Treppenmodellierer modifizieren sind ab Version 2019 im Aufgabenbereich Treppe der Aufgabe Rohbau enthalten. Mit ihnen wird ein noch zeitsparenderes und gleichzeitig präziseres Erstellen und Modifizieren von Treppen ermöglicht.

Nachfolgend finden Sie eine kurze Anleitung, wie Sie mit dem neuen Treppenmodellierer arbeiten. Die ausführliche Beschreibung inklusive der Erklärung der einzelnen Parameter finden Sie in der Allplan Hilfe entweder unter dem Stichwort "Treppenmodellierer" oder über die Allplan Direkthilfe.

### So konstruieren Sie eine Treppe mit dem Treppenmodellierer

1 Wählen Sie die Aufgabe Rohbau und klicken Sie im Aufgabenbereich Treppe auf Treppenmodellierer.

Die Palette Treppe wird eingeblendet.

2 Legen Sie auf der Registerkarte Einstellungen die geometrischen Rahmenbedingungen für die Treppe fest.

Geben Sie insbesondere im Abschnitt Darstellung an, ob die Treppe im Grundriss (2D-Darstellung) und/oder den Ansichten und Perspektiven (3D-Darstellung) dargestellt werden soll.

Hinweis: Nur wenn die Option 2D-Darstellung erzeugen aktiviert ist, wird die Registerkarte Grundriss angezeigt. Die Registerkarte Elemente (sowie die Registerkarten für die dort angewählten Treppenelemente) wird nur dann angezeigt, wenn die Option 3D-Darstellung erzeugen aktiviert ist.

3 Nur wenn Sie die Option 2D-Darstellung erzeugen aktiviert haben:

Wählen Sie die Registerkarte Grundriss und legen Sie die Darstellung der Treppe im Grundriss fest.

Hinweis: Die einzelnen Treppenelemente werden im Grundriss nur dann dargestellt, wenn auf der Registerkarte für das betreffende Element - unabhängig davon, ob diese eingeblendet ist oder nicht - im Abschnitt 2D-Darstellung die Option Erzeugen aktiviertist.

4 Nur wenn Sie die Option 3D-Darstellung erzeugen aktiviert haben:

Wählen Sie die Registerkarte Elemente und legen Sie fest, welche Treppenelemente in den Perspektiven und 3D-Ansichten dargestellt werden sollen. Zeigen Sie dazu auf ein Treppenelement und aktivieren Sie das Kontrollfeld.

Geben Sie anschließend für die gewählten Treppenelemente auf den entsprechenden Registerkarten die Parameter an.

5 Setzen Sie den Anfangspunkt der Treppenachse in Ihrer Zeichnung ab.

Die Treppe wird im Preview als gerade Treppe mit den in der Registerkarte Einstellungen angegebenen Parametern dargestellt.

Hinweis: Sollte die Treppe relativ zur Treppenachse falsch liegen, korrigieren Sie auf der Registerkarte Einstellungen im Abschnitt Abmessungen die Achslage.

6 Setzen Sie für jeden Treppenabschnitt einen eigenen Achspunkt in Ihrer Zeichnung ab.

Verwenden Sie auch bei geraden Treppenläufen dann Zwischenpunkte, wenn ein Podest in den Treppenlauf eingefügt oder die Charakteristik des Treppenlaufs sonstwie geändert werden soll.

Bei einläufigen geraden Treppen ohne Zwischenpodest klicken Sie als zweiten Achspunkt unmittelbar den Endpunkt der Treppe an.

- 7 Beenden Sie die Konstruktion der Treppe nach dem letzten Achspunkt mit ESC.
- 8 Beenden Sie die Funktion, indem Sie in der Palette Treppe auf Schließen klicken oder erneut ESC drücken.
- 9 Möchten Sie die Treppe nach Abschluss der Konstruktion modifizieren, wählen Sie im Aufgabenbereich Treppe die Funktion Treppenmodellierer modifizieren.
- 10 Auf der Registerkarte Einstellungen können Sie im Abschnitt Bearbeitungsmodus nun zusätzlich wählen, ob Sie den Verlauf der Treppe (Option Achse), die Art eines Treppenabschnitts (Option Abschnitt: Podest <-> Treppenlauf), die Verziehung der Stufen (Option Stufen) oder den Stufenabstand (Option Abstand) verändern möchten.

# Komfortables Attribut-Management mit der Palette Eigenschaften

Mit der Palette Eigenschaften in Allplan 2019 werden Einstellungen wie Format, Visualisierung und Attribute für Bauteile wie Wände, Decken, Fundamente, Dächer und Räume gemanagt. Zusätzliche Einstellungen können mit den detaillierten Objekt- und Eigenschaften-Dialogen vorgenommen werden, die direkt über die Palette zugänglich sind.

Mit nur einem Klick erhalten Sie einen besseren Überblick. Anpassungen können schneller vorgenommen werden, da es nicht mehr nötig ist, über das Kontextmenü zu gehen. Zudem lassen sich jetzt auch mehrere Objekte auf einmal modifizieren.

# Architekturelemente in Palette Eigenschaften bearbeiten

Die Eigenschaften von Architekturelemente wurden bisher nicht in der Palette Eigenschaften dargestellt.

Sie können nun bestimmte Eigenschaften der wichtigsten Architekturelemente auch in der Palette Eigenschaften ändern, z.B. die Formateigenschaften, die Oberfläche Animation oder Attribute.

Im oberen Listenfeld können Sie wie gewohnt die Teile des gewählten Architekturelements auswählen, die Sie bearbeiten möchten; der Inhalt des Bereichs Eigenschaften ändert sich entsprechend:

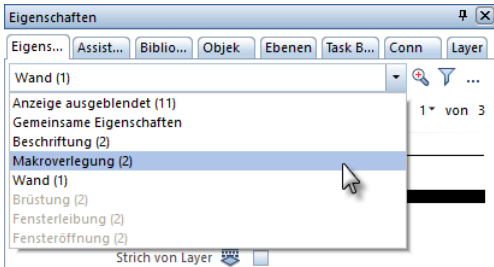

Bearbeitbare Eigenschaften von Architekturelementen

Die bearbeitbaren Eigenschaften der Architekturelemente sind in die folgenden Bereiche gegliedert:

- Im Bereich Format können Sie wie gewohnt die Formateigenschaften von Architekturelementen ändern.
- Im Bereich Visualisierung können Sie geeigneten Architekturelementen eine freie Oberfläche zuweisen. Durch einen Klick auf öffnen Sie die Palette Oberflächen und wählen die Oberfläche aus.
- Im Bereich Attribute können Sie die Attribute des Architekturelements bearbeiten oder neu zuweisen. Durch einen Klick auf öffnen Sie das Dialogfeld Attribute modifizieren. Die Reihenfolge der Attribute in der Palette ist identisch mit der im Dialogfeld Attribute modifizieren.
- Im Bereich Dokument werden Nummer und Bezeichnung des Teilbilds bzw. Pfad und Dateiname der freien NDW Datei angezeigt, auf dem die aktivierten Elemente liegen.

Weitere Eigenschaften von Architekturelementen wie z.B. die Höhenlage sind noch im Entstehen. Zum Modifizieren dieser Eigenschaften nutzen Sie bitte wie gewohnt das Dialogfeld Eigenschaften (Modifikation analog Eingabe) oder die Funktionen Dt Allgemeine Ar-Eigenschaften modifizieren oder Ar-Bauteileigenschaften übertragen.

Bearbeitbare Architekturelemente

Folgende Architekturelemente können zurzeit in der Palette Eigenschaften bearbeitet werden:

- Wand (auch Profilwand) In der Wand enthaltene Öffnungen (Fenster- und Türöffnung, Brüstung, Leibung, Schwelle) sind nicht bearbeitbar, aber Öffnungselemente wie Makros oder SmartParts
- Aufkantung (als Wand)
- Wandpfeiler
- Decke
- Unter- und Überzug,
- Stütze, Schornstein
- Raum (ohne Ausbau)
- Fundamente (Einzelfundament, Plattenfundament, Streifenfundament)
- Fassade, Geländer (als Verlegung eines Makros bzw. SmartParts)
- Mengenkörper (nur Formateigenschaften und Dokument) und Gewandelte Mengenkörper (Formateigenschaften, Geometrie, Visualisierung und Dokument)

Die folgenden Architekturelemente können zurzeit noch nicht bearbeitet werden:

- Polygonwand
- Treppe
- Installationsbauteil
- Öffnung mit Brüstung, Schwelle und Leibung
- Nische, Aussparung, Schlitz, Durchbruch
- Ausbauflächen und Sonderflächen (Seitenfläche, Bodenfläche, Deckenfläche, Leiste)
- Geschoss, Raumgruppe (nur Beschriftung)

Besonderheiten bei mehrschichtigen Architekturelementen (z.B. Wand, Dachhaut)

Bei mehrschichtigen Architekturelementen werden weitere Möglichkeiten zur Auswahl der Schichten eingeblendet:

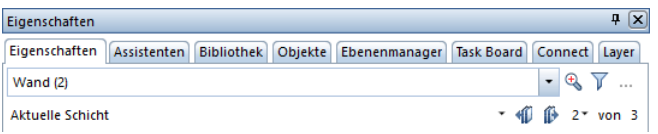

• Im Listenfeld Auswahlmodus der Schichten legen Sie fest, welche Schichten in der Palette angezeigt werden, und wie sich Änderungen auf diese auswirken.

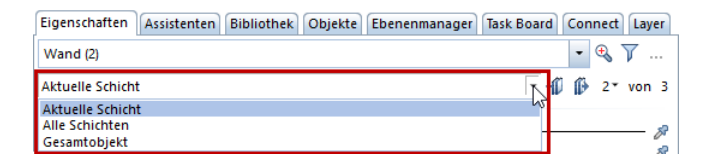

• Ist Aktuelle Schicht aktiviert, können Sie mit <sup>41</sup> Vorherige Schicht und IF Nächste Schicht zwischen den Schichten wechseln und so jede einzelne Schicht bearbeiten.

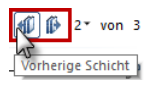

• Mit der Dropdownliste Auswahl der aktuellen Schicht können Sie ebenfalls die Schicht für die Bearbeitung wählen.

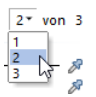

# Mehr Übersicht durch verbesserte Palette Objekte

Die Palette Objekte in Allplan 2019 erlaubt es nun, eine große Anzahl an Objekten effizient zu überprüfen. So können Sie jetzt Objekte anhand ihrer Eigenschaften sortieren.

Objekte, bei denen Eigenschaften fehlen, veraltet oder falsch zugeordnet sind, lassen sich leichter identifizieren und korrigieren, was zur erhöhten Qualität des Bauwerksmodells beiträgt. Außerdem sind Objekte nun per Drag&Drop von einem Geschoss auf ein anderes verschiebbar.

# Palette Objekte nach Attribut

In der Palette Objekte ist das vordefinierte Sortierkriterium Sortiert nach Attribut aktiv. Erste Hierarchiestufe ist hier eines der den Objekten zugewiesenen Attribute (voreingestellt: Attribut Bezeichnung); welches der verfügbaren Attribute als Sortierkriterium herangezogen wird, können Sie individuell festlegen. Objekte, die keine entsprechende Attributbelegung aufweisen, werden in der Auflistung unter \*nicht definiert\* aufgeführt (sortiert nach Objektgruppen und -typen).

Durch Klicken auf Benutzerdefiniert wird das Listenfeld der Palette Objekte erweitert; hier können Sie nun über Attribut, nach dem sortiert werden soll das Dialogfeld Attributauswahl aufrufen, über das Sie aus allen für die Objekte der aktiven Teilbilder vergebenen Attributen dasjenige auswählen, nach dem die Objekte sortiert werden sollen:

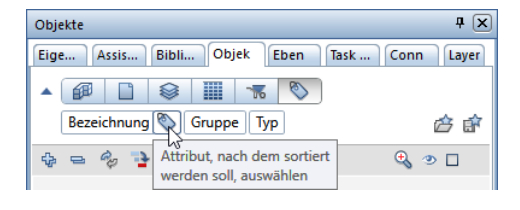

Hinweis: Da für die Attribute Material und Gewerk die eigenen Sortierkriterien Sortiert nach Material bzw. Sortiert nach Gewerk zur Verfügung stehen, sind diese beiden Attribute nichtin der Auswahlliste des Dialogfeldes Attributauswahl enthalten.

Die eingeblendeten Kategorien zeigen die derzeitige Sortierreihenfolge: Attribut - Objekt-Gruppe - Objekt-Typ. Wird der Cursor im erweiterten Listenfeld bewegt, nimmt er die Form eines Doppelpfeils an. Jetzt ist es möglich, durch Klicken mit der linken Maustaste auf eine der Kategorien diese zu verschieben und damit die Reihenfolge der Auflistung der Objekte entsprechend zu verändern.

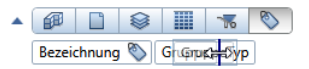

Durch Klicken mit der rechten Maustaste auf eine der Kategorien öffnet sich ein Kontextmenü, in dem Sortierkriterien und Kategorien zu- bzw. abgeschaltet werden können.

Im Listenfeld der Palette befinden sich auf der rechten Seite die Funktionen Favoriten für Sortierung laden und FF Favoriten für Sortierung sichern. Hier kann die benutzerdefinierte Sortierung gespeichert und zu einem späteren Zeitpunkt erneut geladen werden.

# Neuerungen bei der IFC4- Schnittstelle

IFC ist die Standard-Schnittstelle für openBIM-Projekte. Die neueste Version IFC4 stellt eine weitere Verbesserung dar, die bei BIM-Projekten z.B. den Export von grundlegenden Geometrieinformationen (BaseQuantities) ermöglicht.

Mit Allplan 2019 können Sie Modelle inklusive Stab- und Mattenbewehrung nun auch importieren. Darüber hinaus wurde die Benutzeroberfläche vereinfacht und neue Optionen integriert, unter anderem, um mehrschichtige Wände und Dächer in einzelne Elemente aufzutrennen.

# Benutzeroberfläche neu gestaltet

Das Dialogfeld Einstellungen IFC Export, Import wurde sowohl für die neue als auch für die herkömmliche Schnittstelle neu gestaltet und geordnet: Es ist nun in vier Bereiche aufgeteilt, unter denen die relevanten Optionen auf je einer eigenen Seite angeordnet sind.

Austauschprofile

Im Bereich Austauschprofile verwalten und wählen Sie die Austauschprofile, die bisher Austauschfavoriten genannt wurden.

Koordinaten- und Längenparameter

Hier legen Sie Einheit, Skalierungsfaktor oder eine Zusätzliche Verschiebung der Daten beim Export und Import fest.

#### Elementfilter

Hier legen Sie fest, welche Elemente übertragen werden sollen.

Mit der Tastenkombination STRG+A schalten Sie nun auf Tastendruck alle Elemente ein oder aus. Wenn Sie z.B. nur Stützen und Wände übertragen möchten, schalten Sie erst alle Elemente aus und dann mit zwei Klicks Stützen und Wände wieder ein - früher waren dazu bedeutend mehr Klicks notwendig.

Die Elementgruppen lassen sich nun auf- und zuklappen. Die Tastenkombination STRG+A wirkt sich auch auf zugeklappte Elementgruppen aus.

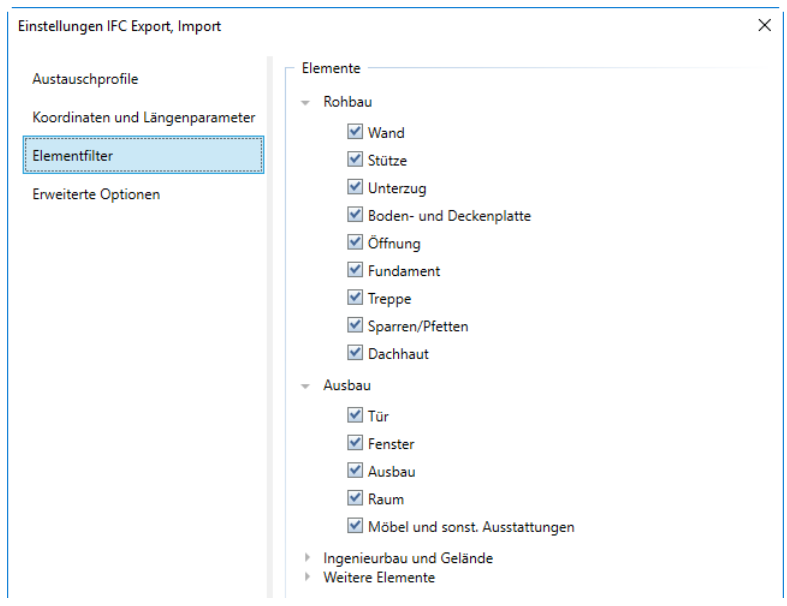

Erweiterte Optionen (nur bei Export)

Neben bekannten Optionen zur Geometrie finden Sie hier die neuen Optionen IFC4 konforme Bewehrungsgeometrie, Mengendaten übergeben und Mehrschichtige Bauteile auftrennen.

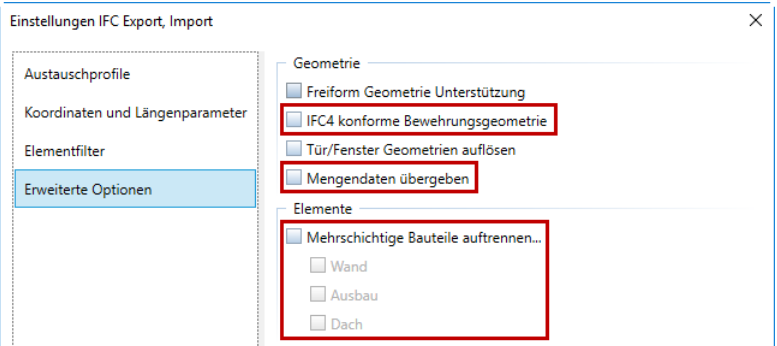

# IFC Import

# Neuer IFC 4 Import

Erste Teile des neuen IFC 4 Imports wurden bereits mit Allplan 2018-1 veröffentlicht. Verbesserungen und weitere native Allplan Elemente kamen mit jedem Hotfix dazu.

Der neue Import unterstützt die Formate IFC4 und IFC2x3. Alle Elemente werden importiert. Was noch nicht als natives Allplan Element importiert wird, wird als Gewandelter Mengenkörper importiert.

### Zurzeit werden noch beide Möglichkeiten angeboten:

- Der neue Import wird aufgerufen, wenn Sie in der Dropdownliste des Allplan Symbols in der Symbolleiste für den Schnellzugriff auf Importieren - IFC4 Daten importieren klicken.
- Der herkömmliche IFC Import wird aufgerufen, wenn Sie auf IFC Daten importieren klicken oder die IFC Datei per Drag&Drop auf die Zeichenfläche ziehen.

#### Import mit der neuen Schnittstelle

Die neue Schnittstelle wird mit IFC 4 Daten importieren aufgerufen und importiert Daten in den Formaten IFC 4, IFC XML 4, IFC 2x3 und IFC XML 2x3.

#### Die neue Schnittstelle bietet viele Vorteile beim Import, wie z.B.:

- Die Formate IFC 4 und IFC 2x3 werden importiert.
- Performance und Qualität wurden verbessert.
- Die meisten IFC Objekte werden als das jeweils entsprechende Allplan Element importiert, die anderen als Mengenkörper.
- Der Import in eine bestehende oder leere Bauwerksstruktur ist möglich.
- IFC Attribute können Allplan Attributen benutzerdefiniert zugewiesen werden. Ein solches Mapping war bisher nur beim Export möglich.
- Das Import-Protokoll wurde erweitert: Nicht übertragene Elemente werden nach IFC Objekttyp geordnet und mit IFC ID gelistet.

Mit der neuen Schnittstelle können Sie IFC Daten importieren, die mit den unterschiedlichsten Systemen erstellt wurden.

### Folgende Geometrietypen werden mit der neuen Schnittstelle importiert:

- Extrusionsgeometrie (Hochzugskörper)
- BReps (Flächenmodelle)
- Surface Model (Oberflächenmodelle)
- Constuctive Solid Geometry (CSG)
- Triangulierte Geometrie
- Swept Disc Solid (Kreisfläche entlang Fahrweg, für Bewehrung)

# Import von Bewehrung

Mit der neuen IFC4 Schnittstelle ist nun auch Allplan Ingenieurbau integriert in die OpenBIM Workflows.

Rundstahl und Matten werden nun nativ nach Allplan importiert; erzeugt wird eine echte Allplan Bewehrung mit Verlegungen.

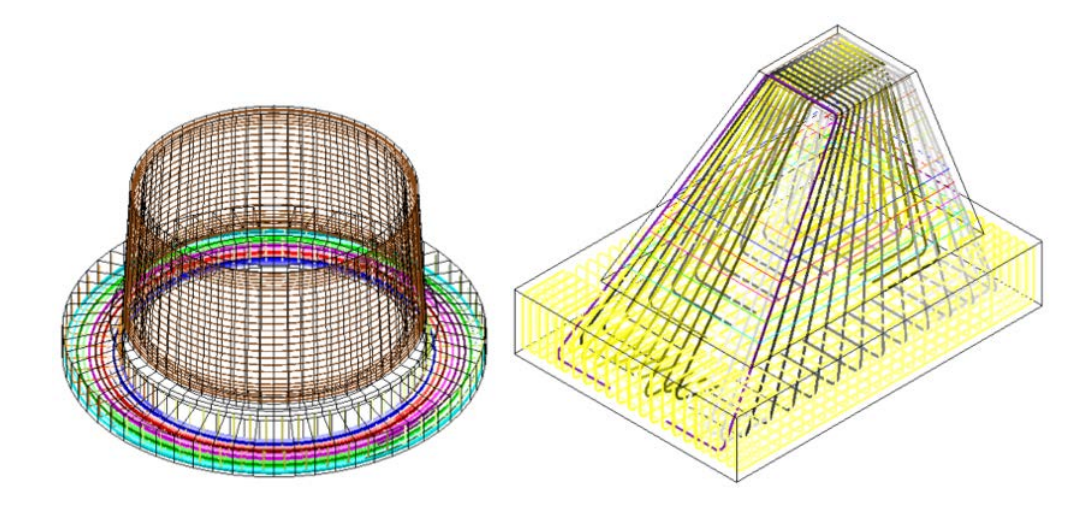

# Import als native Allplan Elemente

Alle Elemente werden importiert. Was noch nicht als natives Allplan Element importiert wird, wird als Gewandelter Mengenkörper importiert.

### Beispiele zum Import als native Allplan Elemente

• Einzelfundament, Streifenfundament, Plattenfundament, Beliebiges 3D-Fundament

# IFC Export

### Export mit der neuen Schnittstelle

Der Export wird seit der Vorversion mit der neuen Schnittstelle ausgeführt. Sie wird mit  $\bigotimes_{i}$  IFC Daten exportieren aufgerufen und erzeugt Daten in den Formaten IFC 4, IFC XML 4, IFC 2x3 und IFC XML 2x3.

Das Export-Protokoll wurde bereits in der Vorversion für beide Schnittstellen erweitert: Nicht übertragene Elemente werden nach Problemkategorie und IFC-Objekttyp geordnet und mit den Attributen Bezeichnung und Allright\_Bauteil\_ID gelistet.

Zur aktuellen Version Allplan 2019 wurde die neue Schnittstelle laufend weiterentwickelt; es wurden viele Verbesserungen erzielt.

## Export von Base Quantities

Mit dem Export von Base Quantities erfüllen wir die Anforderungen von Kunden, die mit großen BIM Projekten arbeiten.

Base Quantities werden über die Funktion IFC Daten exportieren mit der neuen IFC 4 Schnittstelle übertragen, und zwar für die Formate IFC4 und IFC2x3. Aktivieren Sie dazu die Option Mengendaten übergeben im Dialogfeld Einstellungen IFC Export, Import.

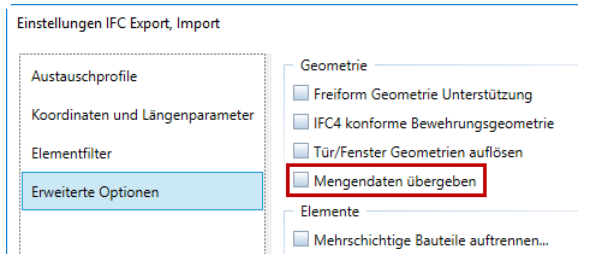

# Export von IFC4 konformer Bewehrung

Bewehrung wird über die Funktion IFC Daten exportieren mit der neuen IFC 4 Schnittstelle komplex übertragen, und zwar für die Formate IFC4 und IFC2x3. Aktivieren Sie dazu die Option IFC4 konforme Bewehrungsgeometrie im Dialogfeld Einstellungen IFC Export, Import.

Die Bewehrung wird als SweptDiscSolid beschrieben, bestehend aus der Kreisscheibe für den Stabquerschnitt und dem Extrusionspfad. Ist diese Option aktiviert, dann wird der Extrusionspfad nicht als Polylinie, sondern als IndexedPolyCurve übertragen.

# Mehrschichtige Bauteile auftrennen

Eine weitere Anforderung von Kunden, die mit großen Open BIM Projekten arbeiten, war die Möglichkeit, mehrschichtige Bauteile (Wände, Ausbauflächen, Dachaufbauten) in einzelne Elemente aufzutrennen und übertragen zu können.

Beim Export mit <sup>82</sup> IFC Daten exportieren aktivieren Sie dazu die Option Mehrschichtige Bauteile auftrennen ... im Dialogfeld Einstellungen IFC Export, Import. Wählen Sie dann die Bauteile aus, die aufgetrennt übertragen werden sollen.

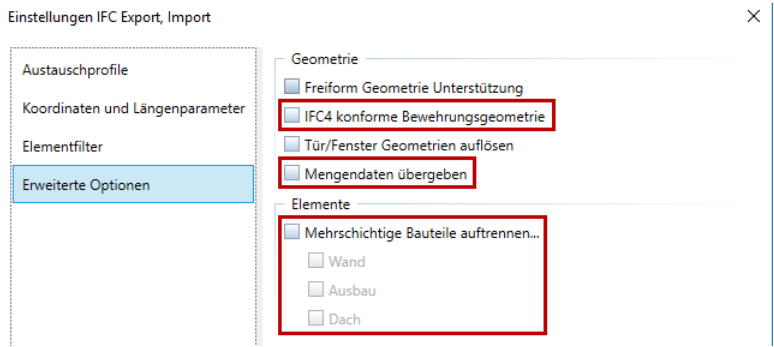

Bisher wurde mehrschichtige Bauteile als ein Bauteil mit mehreren Materialien übergeben; nun übergeben Sie mehrere Bauteile mit jeweils einem Material.

Hinweis: Soll ein bestimmtes Bauteil beim Export von der generellen Einstellung ausgenommen und nicht aufgetrennt übertragen werden, dann weisen Sie ihm mit Attribute modifizieren das neue

Attribut Auftrennen in IFC unterdrücken zu, und achten Sie darauf, dass es aktiviert ist (Standardeinstellung). Sie finden das Attribut in der Gruppe IFC:

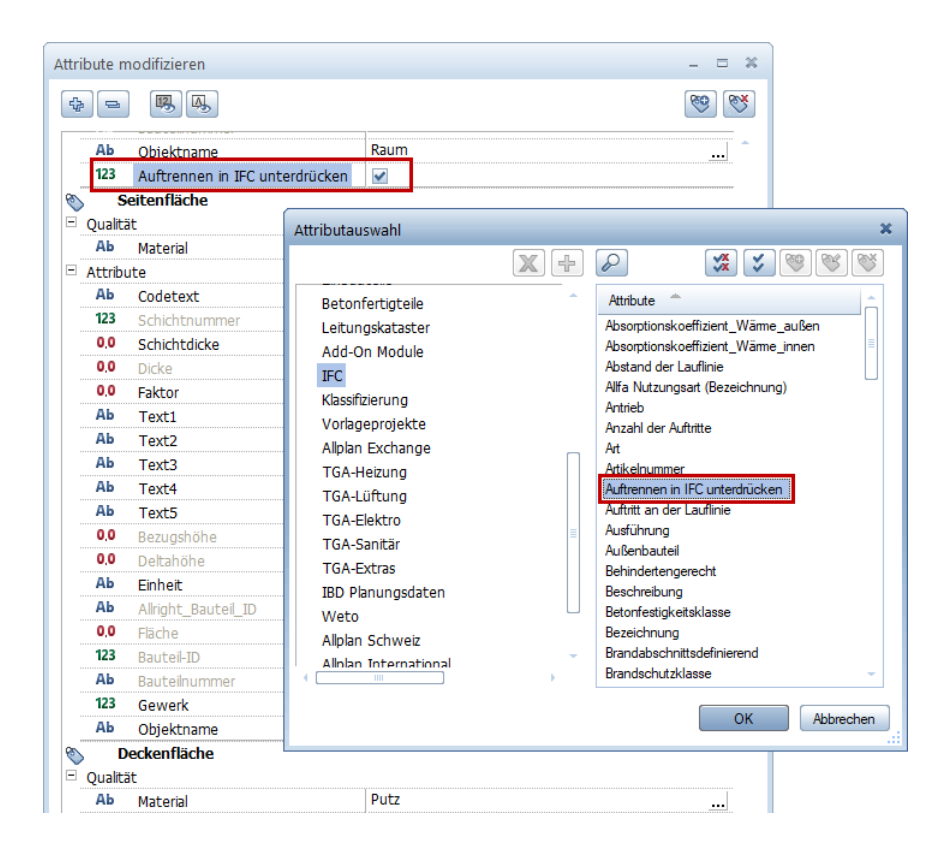

Hinweis: Beim Export mit 1FC Daten exportieren wird auch die Layersichtbarkeit berücksichtigt. Wenn Sie z.B. die tragende Wandschicht isolieren und nur diese nach IFC übertragen möchten, dann blenden Sie vor dem Export alle anderen Wandschichten über deren Allplan Layer aus. Beim Export aktivieren Sie dann die Option Mehrschichtige Bauteile auftrennen - Wand.

### Hinweise zum IFC Attributmapping

Beim Export mit <sup>36</sup> IFC Daten exportieren wird die Zuweisung und Übertragung der Objekte und Attribute normalerweise automatisch gesteuert, und zwar über die Konfigurationsdateien Default\_PropertyMap\_Allplan\_TO\_IFC2x3.cfg bzw. Default\_PropertyMap\_Allplan\_TO\_IFC4.cfg, die sich im Ordner ETC\IFC Ihrer Allplan Installation befinden und nicht geändert werden dürfen.

Wenn Sie bestimmte Vorgaben des Bauherrn oder BIM Koordinators erfüllen müssen, können Sie auch eigene, analog aufgebaute Konfigurationsdateien verwenden. Diese müssen sich im Benutzerordner USR\local Ihrer Allplan Installation befinden, unter der Bezeichnung

User\_PropertyMap\_Allplan\_TO\_IFC2x3.cfg bzw. User\_PropertyMap\_Allplan\_TO\_IFC4.cfg.

Die Verwendung benutzerdefinierter Konfigurationsdateien war erstmals in Allplan 2017 möglich. Als Vorbereitung für künftige Entwicklungen wurde nun in Allplan 2019 ein spezifischer Header für diese Konfigurationsdateien eingeführt. Deswegen können Sie eigene Konfigurationsdateien aus Vorversionen nicht sofort verwenden.

Um die eigenen Konfigurationsdateien weiter nutzen zu können, fügen Sie die folgenden drei Zeilen am Anfang der Datei ein, und speichern Sie diese unter gleicher Bezeichnung ab.

### Header für IFC2x3 Mapping:

@AttributeMappings @Direction Allplan->IFC2x3 @Version 2.0

#### Header für IFC4 Mapping:

@AttributeMappings @Direction Allplan->IFC4 @Version 2.0

Nur mit dieser Header-Information können Sie Ihre selbst definierten Konfigurationsdateien in Allplan 2019 weiter verwenden.

Details dazu finden Sie im Allplan BIM-Kompendium (Abschnitt 'Attributmapping'), das Sie als PDF-Datei von der Allplan Homepage [\(http://www.allplan.com\)](http://www.allplan.com/) im Bereich 'Lernen' herunterladen können.

## Layersichtbarkeit, aktuelle Makrofolien

Unsichtbare, gesperrte Layer

Beim Export mit <sup>86</sup> IFC Daten exportieren lässt sich die Layersichtbarkeit zum Übertragen einzelner Wandschichten nutzen:

Wenn Sie z.B. die tragende Wandschicht isolieren und nur diese nach IFC übertragen möchten, dann blenden Sie vor dem Export alle anderen Wandschichten über deren Allplan Layer aus. Beim Export aktivieren Sie dann die Option Mehrschichtige Bauteile auftrennen - Wand.

Bei der herkömmlichen IFC Schnittstelle mussten Sie dazu die Option Ausgeblendete Schichten nicht übertragen aktivieren.

#### Makrofolien

Makros können aus mehreren Folien zusammengesetzt sein; je nach gewähltem Bezugsmaßstab kann sich die Darstellung unterscheiden. So kann eine Folie die einfachere Darstellung für einen Bezugsmaßstab von 1/100, eine weitere die komplexe Darstellung für den Maßstab 1/10 enthalten.

Beim Export mit <sup>32</sup> IFC Daten exportieren werden nur die aktuell sichtbaren Makrofolien übertragen. Wählen Sie vor dem Export den **Bezugsmaßstab** aus, bei dem die zu exportierenden Folien dargestellt werden.

# Attribut 'Profilname' für den IFC Export

Wenn bei den Bauteilen  $\mathbb D$  Stütze und  $\mathbb D$  Unterzug, Überzug ein 2D-Symbol als Profil für den Querschnitt verwendet wird, dann wird dessen Bezeichnung dem Bauteil automatisch als Attribut Profilname (Attributgruppe IFC) zugewiesen (der Bauteiltyp wird nun als Attribut Objektname angezeigt). Insbesondere in Verbindung mit dem Nemetschek Profilkatalog (siehe Seit[e 68\)](#page-73-0) bieten sich nun erweiterte Möglichkeiten.

Das Attribut Profilname (Attributgruppe IFC) kann auch nachträglich mit<sup>83</sup> Attribute modifizieren zugewiesen bzw. geändert werden.

Wenn das Attribut Profilname belegt ist, dann wird es bei  $\overline{\bullet}$  IFC Daten exportieren berücksichtigt; dadurch wird der Export von Stützen und Unter-/Überzügen nach IFC verbessert.

## IFC Export und Import von Achsrastern

Mit der Funktion  $\#$ Achsraster erstellte Achsraster sowie mit der Funktion **M** Polarachsraster erstellte polare Achsraster können nun mit <sup>82</sup> IFC Daten exportieren exportiert werden.

Auch der (Re-)Import ist möglich.
# Integration von Stahlprofil-Katalogen via Allplan Bimplus

Um die Arbeitsabläufe beim Umgang mit Stahlträgern zu vereinfachen, können Sie in Allplan 2019 mit wenigen Klicks auf die international gültigen Nemetschek-Kataloge für Stahlprofile in Allplan Bimplus zugreifen. Die Stahlprofile stehen Ihnen dann inklusive Geometrie und Attributen in Allplan zur Verfügung. Da diese Kataloge auch in anderen Softwarelösungen aus dem Hause Nemetschek wie Frilo Statik oder Scia Engineer verwendet werden, wird so ein reibungsloser Datentransfer zwischen diesen Produkten möglich.

# Nemetschek Profilkatalog

Aus dem Nemetschek Profilkatalog in Bimplus fügen Sie Profile als Symbole in den Büroordner der Allplan Bibliothek ein.

### So fügen Sie Profile von Bimplus in die Allplan Bibliothek ein

- 1 Öffnen Sie die Palette Bibliothek und klicken Sie unten in der Aktionsleiste auf **Nemetschek Profilkatalog.**
- 2 Melden Sie sich bei Bimplus an.

Das Dialogfeld Nemetschek Profilkatalog wird geöffnet.

- 3 Wählen Sie im Bereich Profile die gewünschte Querschnittsgruppe.
- 4 Wählen Sie im Bereich Profilformen die gewünschte Profilgruppe. Möchten Sie nur einzelne Profile der gewählten Profilgruppe in Allplan einfügen, aktivieren Sie diese im Bereich Profilmaße. Verwenden Sie hierzu die STRG- bzw. UMSCHALT-Taste.

Hinweis: Sie können auch mehrere Profilgruppen in einem Schritt aktivieren. In diesem Fall können Sie keine einzelnen Profile auswählen.

Im Listenfeld Profilauswahl können Sie die Anzeige von länderspezifischen Profilen festlegen.

5 Klicken Sie auf Gewählte Profilgruppen hinzufügen bzw. Gewählte Profile hinzufügen.

Die gewählten Profilgruppen und/oder Profile werden im Bereich Gewählte Profile angezeigt. Durch Aktivieren von Einträgen und anschließendem Klick auf Aus den gewählten Profilen entfernen können Sie den Umfang der einzufügenden Profile verändern.

6 Fügen Sie ggf. weitere Profilgruppen und/oder Profile wie zuvor beschrieben hinzu.

7 Klicken Sie auf Kopieren, um die gewählten Profile in den Büroordner der Allplan Bibliothek zu kopieren.

Nach dem Bestätigen des Hinweises wird das Dialogfeld beendet. Im Büroordner der Allplan Bibliothek stehen Ihnen die gewählten Profile in den Unterordnern Nemetschek Profilkatalog --> Profilbibliothek als Symbole in entsprechenden Unterordnern zur Verfügung. Sie können diese wie gewohnt verwalten und absetzen.

# Vielfältige Erweiterungen bei den PythonParts

Parametrische PythonParts sorgen für mehr Effizienz beim Modellieren einer Vielzahl identischer Objekte. In Allplan 2019 wurden die bestehenden PythonParts für Träger, Stützen und Treppen optimiert. So verfügen z.B. die Treppen über zusätzliche Griffe. Außerdem können Sie erkennen, ob die Grenzwerte für Stufenlänge und Aspekte wie Komfort und Sicherheit eingehalten wurden.

Die Bewehrungsführung wurde weiter verbessert. Es gibt neue PythonParts, unter anderem für die effiziente Bewehrung von Tür-, Fenster- und Deckenöffnungen.

# PythonParts als Ersatz für FF-Bauteile und Massivbauteile

In Allplan 2019 stehen die Funktionen **External FF-Bauteile** und **Baumen** sivbau-3D-Körper sowie das Modul Massivbau wie bereits angekündigt nicht mehr zur Verfügung. Als Ersatz hierfür verwenden Sie nun PythonParts, die weiter verbessert und erweitert wurden. Vorteil der PythonParts ist die nachträgliche Modifikation gemäß Ersteingabe, sofern das Ergebnis nicht als 3D-Modell gespeichert wurde. Die PythonParts mit und ohne Bewehrung finden Sie in der Palette Bibliothek unter Standard PythonParts Ingenieurbau bzw. PP-Editor.

Der Umfang der FF-Bauteile wurde im Laufe der Jahre ständig erweitert. Hierbei wurden auch Individualentwicklungen für Einzelkunden realisiert und allgemein zur Verfügung gestellt. Diese speziellen Bauteile sowie kaum verwendete Bauteile wurden bisher bei der Umstellung nicht berücksichtigt. Somit stehen Ihnen derzeit folgende Bauteile als PythonPart zur Verfügung:

- Randeinfassung, Türaussparung, Einzelrandeinfassung Hinweis: Mit dem PythonPart Umfassungsbewehrung können Sie auch n-Eck Aussparungen und Kreisaussparungen bewehren.
- Balken, Balken mit Auflager, Balkenauflager; Binder und Binder mit Auflager, jedoch ohne Bewehrung
- Wandecke, Wandecke mit Winkeleisen, Wandkreuzung, Wandeinbindung
- Einzelfundament mit 3 Verlegebereiche, Streifenfundamente
- Stütze mit 3 Bügelbereichen, Stützenanschlüsse
- Einzelkonsole
- alle Treppenbauteile

Bei PythonParts, die auch die Schalung enthalten, können Sie diese als Hilfskonstruktion erzeugen und somit das PythonPart innerhalb einer bereits vorhandenen Schalung erzeugen.

# Erweiterungen für das Arbeiten an internationalen Projekten

Um das Arbeiten an internationalen Projekten weiter zu unterstützen, können Sie in Allplan 2019 nun vielfältige Ländereinstellungen entweder gleich beim Setup mit installieren oder später hinzufügen. Außerdem lassen sich die Ländereinstellungen für jedes Projekt separat auswählen. So wird der Umgang mit unterschiedlichen Ländervorgaben für Sie wesentlich einfacher.

Darüber hinaus wurden nationale Standards für die Bewehrungsplanung für Algerien (DRT-BC2.41-CBA93) und Südafrika (SANS 282) eingeführt.

Die neue Version unterstützt auch die Schreibweise von rechts nach links für Hebräisch.

# Länderspezifische Projekte

Projekte können länderspezifisch definiert werden, d.h. dass ein Projekt die Ressourcen (z.B. Schraffuren, Muster, Layer usw.) und die Einstellungen für Bewehrung für ein bestimmtes Land enthält. In Abhängigkeit von Ihrer Lizenz können Sie ein oder mehrere zusätzliche Landespakete installieren und dann z.B. ein Projekt mit Ressourcen und Einstellungen für Deutschland erstellen und ein weiteres Projekt mit Ressourcen und Einstellungen für Österreich.

Allgemeine Informationen zu den Landespaketen

• Bei einer benutzerspezifischen Installation von Allplan können Sie auswählen, welche Landespakete installiert werden sollen. Bitte beachten Sie, dass sich die Dauer der Installation und der Platzbedarf auf der Festplatte durch die Anwahl von Landespaketen deutlich erhöhen kann.

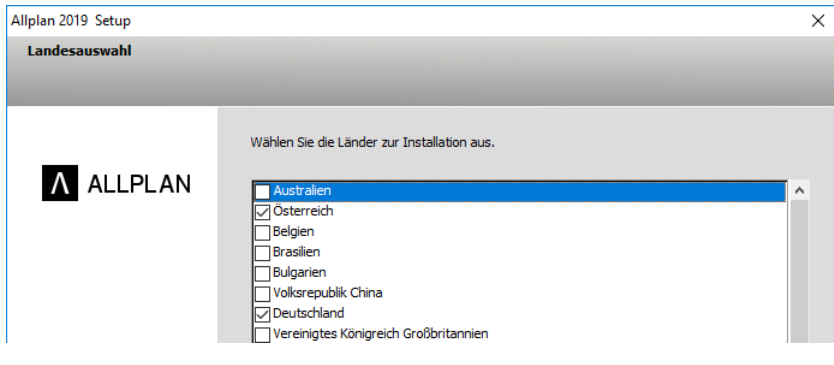

• Vor Beginn der Installation wird angezeigt, welche Landespakete installiert werden.

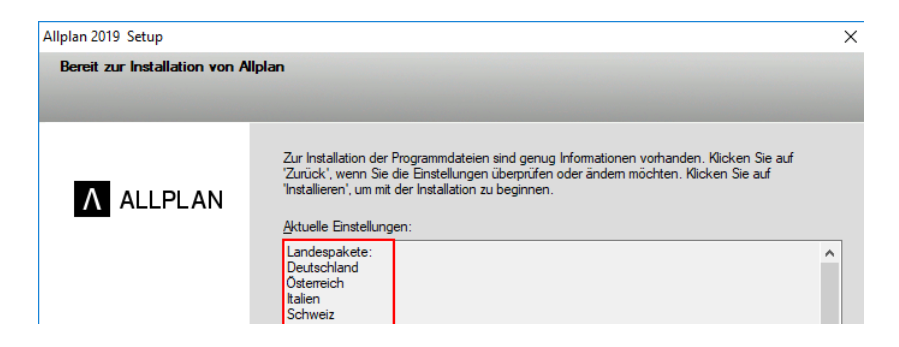

• Beim Anlegen eines neuen Projektes können Sie aus den installierten Landespaketen eine länderspezifische Projektvorlage auswählen.

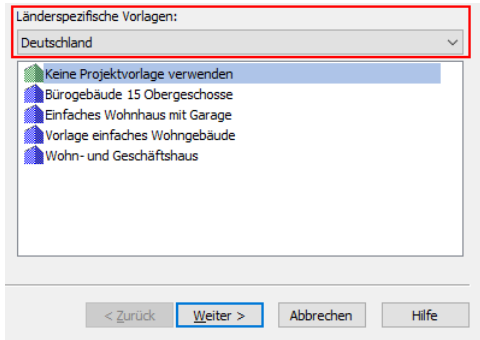

• Das Land wird beim Erstellen eines Projektes festgelegt. Diese Einstellung kann nachträglich nicht mehr geändert werden.

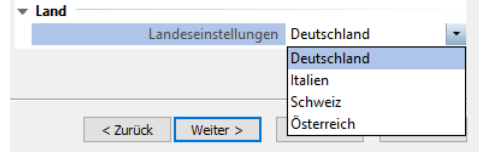

Maßstab: 1:100

• Das für ein Projekt eingestellte Land wird in der Statusleiste angezeigt.

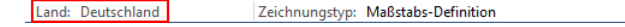

- Die Einheiten für Längeneingaben und Bewehrung in den XOptionen sind projektbezogen und werden je nach eingestelltem Land automatisch voreingestellt.
- Beim Auschecken von Projekten aus dem Workgroup können Sie auswählen, welcher landesspezifischer Bürostandard ausgecheckt werden soll.
- Wenn Sie in den Lizenzeinstellungen auf Cklicken wird angezeigt, welche Länder von Ihrer Lizenz unterstützt werden.
- Es gibt ein sogenanntes Standard-Land, in der Regel ist dies das Land, das in Ihrer Lizenz eingetragen ist. Die Daten für dieses Standard-Land werden weiterhin in den Ordner STD und ETC installiert. Für jedes zusätzlich installierte Landespaket wird bei der Installation ein Ordner STD.??? und ETC.??? angelegt (??? steht für das jeweilige Landeskürzel). Der Büropfad und der Standardpfad beziehen sich immer auf das Land, das für das aktuell geöffnete Projekt eingestellt ist. Das heißt, wenn Sie ein Projekt öffnen und z.B. einen Favoriten oder ein Bibliothekselement im Büropfad oder Standardpfad speichern, stehen diese Elemente anschließend auch nur in Projekten zur Verfügung, welche die identische Landeseinstellung haben. Eine Ausnahme bildet der ProjectPilot, hier beziehen sich die Büropfad oder Standardpfad immer auf die Ordner STD bzw. ETC.

Lizenzierung der Landespakete

Lizenztypen Cubed und Exponential: Landespakete sind unbegrenzt verfügbar, Sie können Projekte mit einer beliebigen Landeskennung erzeugen und öffnen.

Lizenztypen Lineared und Squared: Es ist standardmäßig nur jeweils ein Landespaket verfügbar. Sie können nur Projekte erzeugen und öffnen, die mit einer übereinstimmenden Landeskennung erzeugt wurden.

#### Installieren der Landespakete

Die zusätzlichen Landespakete müssen bei einer Neuinstallation von Allplan 2019 und bei einem Upgrade von Allplan 2018 oder niedriger explizit installiert werden. Bei der benutzerspezifischen Installation können Sie die zu installierenden Landespakete auswählen. Bei der Installationsart Standardinstallation werden nur solche Landespakete installiert, die bereits vorhanden sind, d.h. bei der ersten Installation von Allplan 2019 werden keine zusätzlichen Landespakete installiert.

## Neue Bewehrungsnormen

Für Südafrika und Algerien wurden die Normen SANS 282 und DRT-BC2.41-CBA93 ergänzt. Zu beachten ist, dass sich die Regeln der algerischen Norm sehr von den Regeln der französischen Norm unterscheiden.

Eingestellt wird die jeweilige Norm in den **Optionen**, Seite Bewehrung.

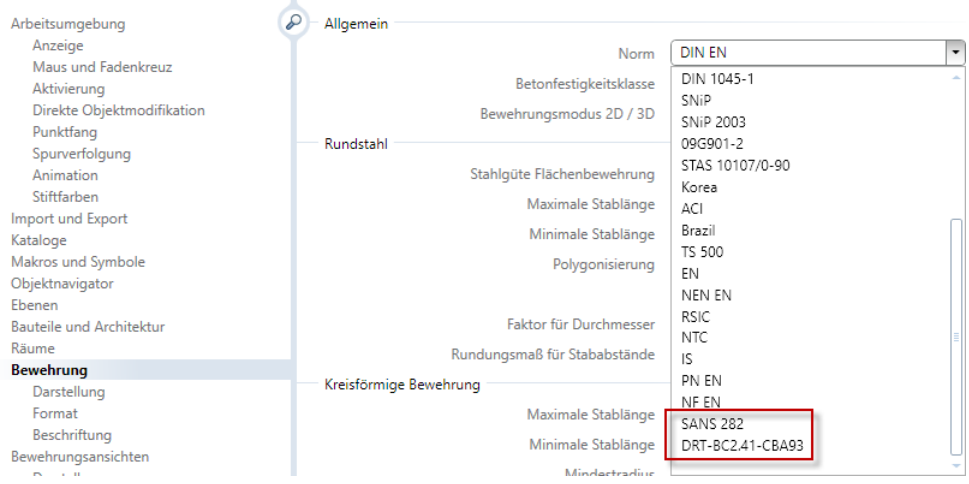

# Auslauflänge gebogener Bewehrungsstäbe

Bei gebogenen Stäben ergibt sich die Länge des letzten Schenkels bzw. des Hakens automatisch aus dem verbleibenden Rest der Eisenlänge nach der letzten Abbiegung. Wird die Eisenlänge durch Addieren der Schenkellängen ermittelt, ist die tatsächlich vorhandene Schenkellänge größer als die im Auszug angegebene Schenkellänge.

Um diesem Umstand Rechnung zu tragen, können Sie nun in den Optionen, Seite Bewehrung - Beschriftung im Bereich Auszug die Darstellung festlegen. Neben der Ausgabe der Schenkellänge können Sie zu Kontrollzwecken die letzte Schenkellänge in Klammern darstellen oder für den letzten Schenkel keine Schenkellänge ausgeben. Der Verzicht auf die Ausgabe der letzten Schenkellänge ist für die Darstellung nach British Standard 8666 üblich.

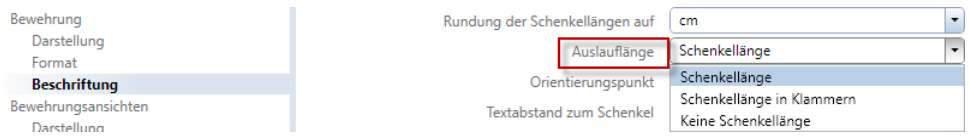

Beachten Sie, dass unabhängig von der hier festgelegten Einstellung bei gleicher Länge und Richtung des Anfangs- und Endschenkels nur eine Schenkellänge beschriftet wird.

# Neues Achsraster

Mit Allplan 2019 wird ein neues Achsraster mit zusätzlichen Funktionen eingeführt. Die Benutzeroberfläche basiert auf Paletten, so dass Sie alle Eigenschaften intuitiv definieren und anpassen können. Änderungen werden im Modell sofort erkennbar. Die Achsen des Rasters lassen sich mit Griffen erstellen und modifizieren.

# Achsraster im Aufgabenbereich Raster

Mit der neuen Funktion  $\#$  Achsraster im Aufgabenbereich Raster der Aufgabe Konstruieren wurde die Erzeugung des Achsrasters komplett überarbeitet. Das Achsraster kann sowohl für das Konstruieren in 2D wie auch in 3D verwendet werden. Achsraster aus Vorversionen wurden in 2D-Achsraster umbenannt und können weiterhin über das Kontextmenü modifiziert werden. Die Funktion **## 2D-Achsraster** finden Sie nun in der Registerkarte Anpassen des Dialogfelds Konfiguration in der Kategorie Weitere Funktionen mit Symbol.

In den beiden Registerkarten Achsen und Beschriftung der neuen Funktion finden Sie alle Parameter der bisherigen Funktion. Zusätzlich können Sie den Layer des Achsrasters, Winkel für die Achsen, einen Drehwinkel des Achsrasters sowie Ebenen in Z-Richtung festlegen.

Die Anzahl der Achsen in X- und Y-Richtung bzw. der Ebenen in Z-Richtung ergibt sich durch die Eingabe der Abstände. Die einzelnen Werte sind durch ein Semikolon zu trennen. Die Trennung der Vorund Nachkommastellen erfolgt durch einen Punkt oder ein Komma. Erlaubt sind nur positive Werte. Die Einheit kann ergänzt werden. Mathematische Grundrechenarten sind möglich.

Beispiel: Die Eingabe 3\*2.3; 46dm; 5-3,2; 4 ergibt bei eingestellter Längeneinheit [m] 7 Achsen mit den Abständen 3 mal 2,3m, 4,6m, 1,8m und 4,0m.

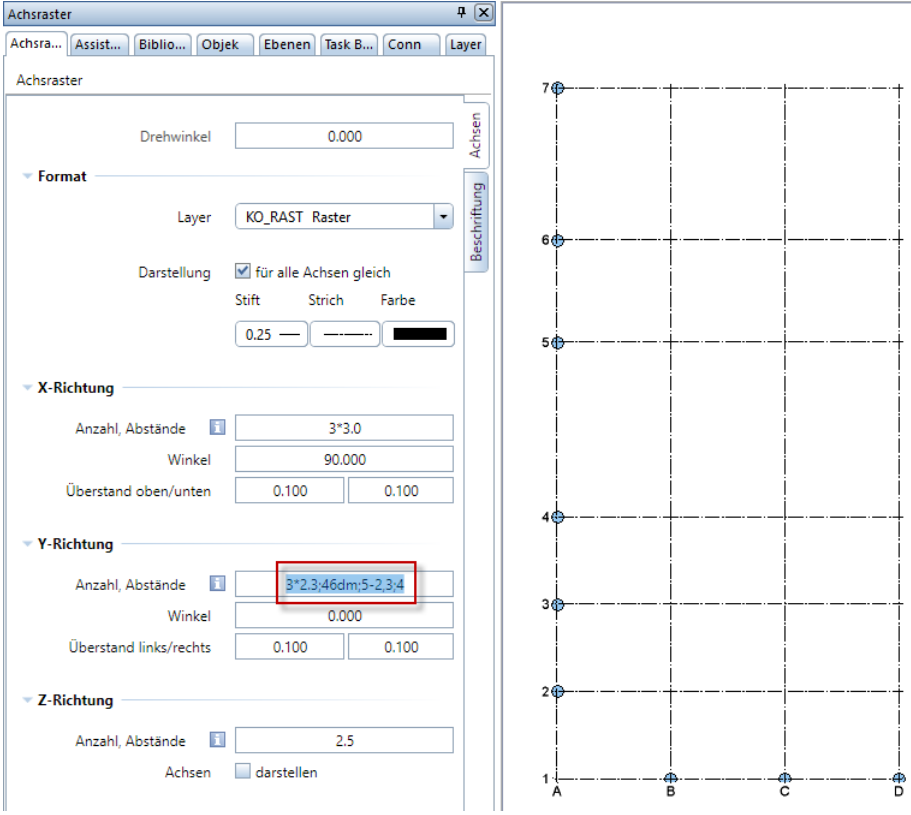

#### Modifikation des Achsrasters

Gegenüber der alten Funktion ist die Modifikation des Achsrasters wesentlich einfacher und intuitiver. Mit einem einfachen Klick linke Maustaste wird das Achsraster aktiviert und befindet sich im Bearbeitungsmodus. Mit einem Doppelklick linke Maustaste auf ein Element des Achsrasters öffnet sich die Eigenschaftenpalette und das Achsraster befindet sich im Modifiziermodus. In diesem Modus können Sie auf eine der folgenden Arten die Parameter des Achsrasters modifizieren:

- Ändern Sie die Einstellungen in der Palette Achsraster. Hierbei können Sie alle Abstände neu festlegen oder einzelne Abstände modifizieren, ergänzen oder löschen.
- Bewegen Sie das Fadenkreuz auf einen  $\mathbf{\mathsf{Q}}$  Punkt-Griff und verschieben, drehen, ergänzen oder löschen Sie mit den Funktionen im Kontextmenü die anliegende Achse. Nutzen Sie zur exakten Modifikation die Dialoge für die Längen- und Winkeleingabe.
- Aktivieren Sie eine einzelne Achse, indem Sie diese anklicken. An der Achse werden der  $\bigoplus$  Zentrale Verschiebegriff sowie am Anfang und Ende <sup>O</sup>Punkt-Griffe angezeigt. Ferner werden Eingabefelder für die Abstände und Winkel eingeblendet. Verschieben, drehen, ergänzen oder löschen Sie mit den Funktionen im Kontextmenü die aktivierte Achse, ändern Sie die Werte in den Eingabefeldern oder klicken Sie auf einen **D Punkt-Griff** und ändern Sie die Länge der Achse. Nutzen Sie zur exakten Modifikation die Dialoge für die Längen- und Winkeleingabe.

Hinweis: Auch nach dem Absetzen des Achsrasters auf der Zeichenfläche befindet sich das Achsraster im Modifiziermodus und kann vor dem endgültigen Erzeugen entsprechend angepasst werden.

# Große Auswahl an Bewehrungsmuffen

Um präzise Abmessungen bei der Bewehrung sicherzustellen, müssen Sie herstellerspezifische Besonderheiten bei den Bewehrungsmuffen berücksichtigen. In Allplan 2019 wurden daher Fortec Stabmuffen und HALFEN HBS-05 Schraubverbindungen neu aufgenommen. Für den Fall, dass das zu verwendende Muffensystem noch nicht festgelegt ist, wurden auch herstellerneutrale Muffen integriert.

# Schraubmuffensysteme

In der Funktion  $\overline{\mathbb{H}}$  Muffe, Gewinde, Anschlussstab des Aufgabenbereichs Rundstahl wurde die Auswahl des Herstellers und der auszuführenden Funktion in einen Dialog zusammengefasst. Ferner wurden die Kataloge ergänzt und erweitert. Es stehen Ihnen nun die Schraubmuffensysteme von neun Herstellern sowie ein herstellerunabhängiges Schraubmuffensystem zur Auswahl.

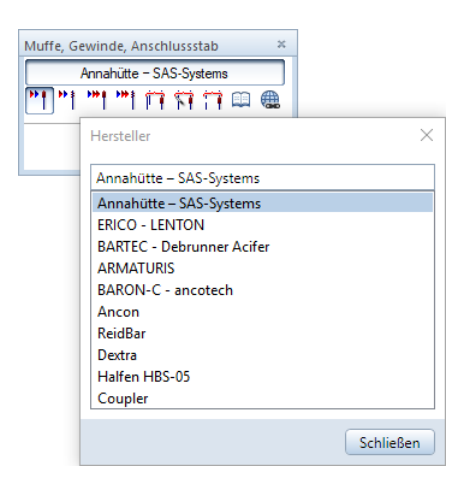

#### Erweiterung bei Dextra

Beim Hersteller Dextra können Sie nun zwischen den Muffensystemen Fortec und Rolltec wählen. Der Umfang der Muffen ist für beide Systeme identisch, lediglich die Form fixers stehen nur bei Rolltec zur Verfügung.

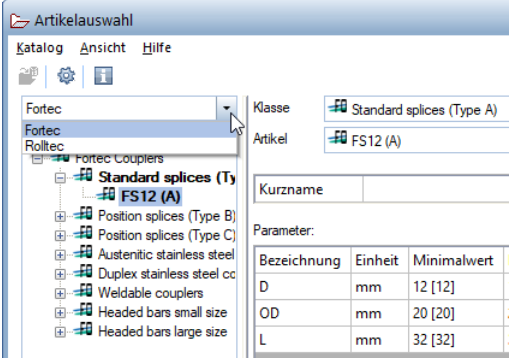

#### Halfen HBS-05

Die Schraubverbindungen des HALFEN Schraubmuffensystems dürfen sowohl unter vorwiegend ruhender als auch unter nicht vorwiegend ruhender Belastung eingesetzt werden. Unter vorwiegend ruhender Belastung dürfen die Verbindungstypen auf Druck und auf Zug zu 100% wie ein ungestoßener Stab beansprucht werden.

Derzeit stehen im Artikelkatalog Muffenstäbe mit Schraubmuffe HBS-05-S, geschmiedete Muffenstäbe mit Nagelflansch HBS-05- B sowie der Schraubanschluss HBS-05-S Seismic zur Verfügung.

#### Coupler

Hier handelt es sich um ein herstellerunabhängiges Schraubmuffensystem, bei dem die Verbindung einteilig aus Muffe und Gewinde oder zweiteilig aus Muffe und Anschlussstab ausgeführt werden kann.

Derzeit stehen im Artikelkatalog Standardmuffen, Kombinationsmuffen sowie Anschweißmuffen zur Verfügung.

Hinweis zur Installation

Beachten Sie, dass die Herstellerkataloge bei einer Upgradeinstallation mit dem Setup-Typ Benutzerdefiniert nicht automatisch angewählt sind und damit auch nicht aktualisiert werden. Neue Hersteller werden zwar eingetragen, deren Daten jedoch nicht installiert. Um die aktuellen Katalogdaten zu erhalten, aktivieren Sie beim Upgrade mit dem Setup-Typ Benutzerdefiniert unter Herstellerspezifische Bürodaten die Einträge Dextra, Halfen HBS-05 und Coupler oder wählen Sie den Setup-Typ Standard.

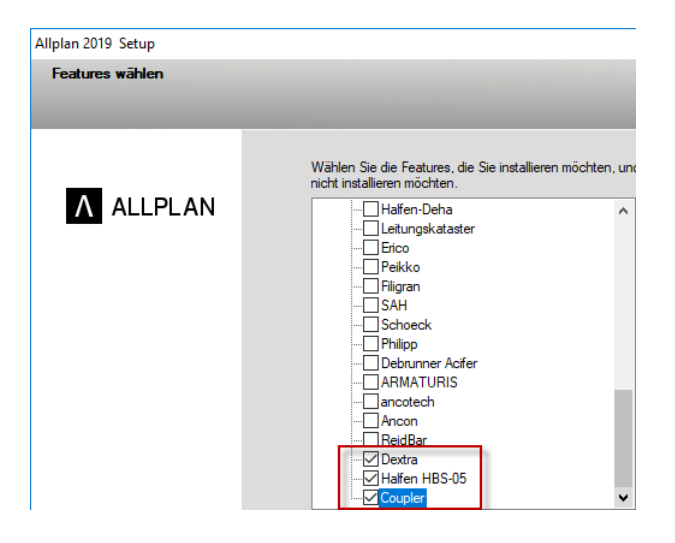

# Neuer Peikko Katalog

Der Inhalt des Peikko Katalogs wurde an das aktuelle Lieferprogramm angepasst. Im Artikelkatalog stehen Ihnen jetzt Ankerplatten, Stützen-, Balken- und Wandschuhe, Ankerverbinder und bolzen sowie Hebe- und Transportanker zur Verfügung. Die Durchstanzbewehrung ist im überarbeiteten Katalog nicht mehr enthalten.

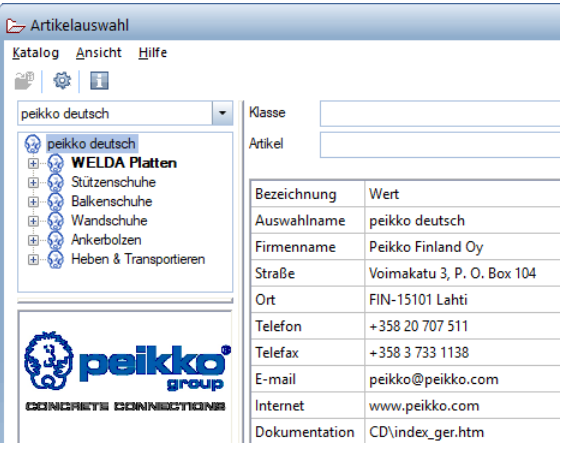

Beachten Sie, dass bei den Ankerbolzen aufgrund der unterschiedlichen Materialstärken der anzuschließenden Bauteile der Absetzpunkt nun am Bolzenanfang beim aufgerollten Gewinde liegt. Nach dem Absetzen des Einbauteils ist dieses ggf. so zu verschieben, dass sich der erforderliche Bolzenüberstand ergibt.

Aufgrund des geänderten Absetzpunktes ist ferner bei den Stützen- , Balken- und Wandschuhen der zusätzliche Hilfspunkt zur lagerichtigen Platzierung des Ankerbolzens nicht mehr vorhanden.

Hinweis zur Installation

Beachten Sie, dass die Herstellerkataloge bei einer Upgradeinstallation mit dem Setup-Typ Benutzerdefiniert nicht automatisch angewählt sind und damit auch nicht aktualisiert werden. Neue Hersteller werden zwar eingetragen, deren Daten jedoch nicht installiert. Um die aktuellen Katalogdaten zu erhalten, aktivieren Sie beim Upgrade mit dem Setup-Typ Benutzerdefiniert unter Herstellerspezifische Bürodaten den Eintrag Peikko oder wählen Sie den Setup-Typ Standard.

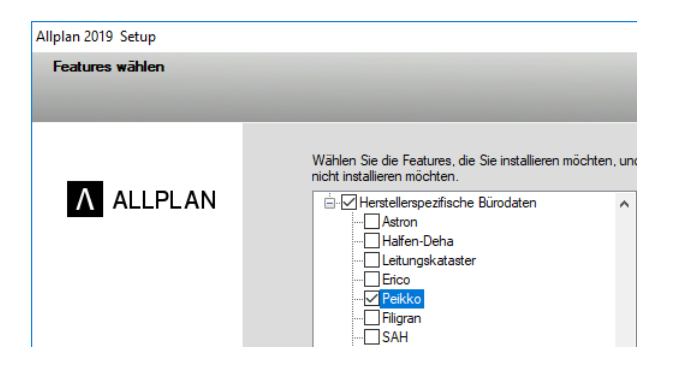

# Details und Wünsche

Wieder konnten viele Ihrer Anregungen und Wünsche realisiert werden. Hier stellen wir Ihnen einige Beispiele aus verschiedenen Bereichen vor, die Ihnen die tägliche Arbeit erleichtern.

# Benutzeroberfläche

## Neuerungen in der Statusleiste

In der Statusleiste gibt es folgende Neuerungen:

- Die Information über den Dokumenttyp ist entfallen.
- Der Koordinatenlauf wird nun nicht mehr in einer Dialog-Symbolleiste angezeigt, sondern platzsparend in der Statusleiste.
- In der Statusleiste wird das Land angezeigt, dessen Standardeinstellungen verwendet werden.

### Neue Option Richtung im Bewegungsmodus umkehren

Im Bewegungsmodus wird die Darstellung des Modells im Grafikfenster mit Mausbewegungen gesteuert.

Mit der neuen Option Richtung im Bewegungsmodus umkehren ( Optionen - Arbeitsumgebung - Maus und Fadenkreuz) kehren Sie die Wirkung der Mausbewegung auf das Modell um, und zwar für Kugelmodus und Kameramodus.

## Option Fadenkreuz und Mauszeiger, außerhalb von Funktionen

Die Standardeinstellung der Option Darstellung außerhalb von Funktionen in den **Optionen Arbeitsumgebung - Fadenkreuz** und Mauszeiger wurde geändert: Nun ist Mauszeiger voreingestellt. Innerhalb von Funktionen bleibt das Fadenkreuz voreingestellt.

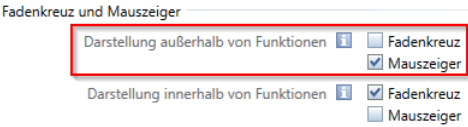

#### Diese Einstellung bietet Ihnen folgende Vorteile:

- Mauszeiger und Fadenkreuz lassen sich leicht unterscheiden. So ist es nun eindeutig erkennbar, ob in Allplan keine Funktion aktiv ist und z.B. Kontextmenüs verfügbar sind.
- Die neue Standardeinstellung verbessert die Performance von Allplan auf Citrix.

## **Teamwork**

### Vernetztes Arbeiten

Open GL Unterstützung auch in virtueller Umgebung

In virtuellen Umgebungen (z.B. Citrix, Remote Desktop) können Sie nun Open GL nutzen, falls vom System unterstützt, andernfalls wird GDI verwendet.

Bei einer Neuinstallation von Allplan wird die Open GL Unterstützung automatisch aktiviert. Bei einer Upgrade Installation müssen Sie die Datei ogldiag.ini im Ordner \Etc\Shaders löschen oder den Eintrag Skip remote check auf 0 stellen. In den X Optionen Arbeitsumgebung - Anzeige können Sie Open GL aus- und einschalten.

Allplan Performance Diagnostics

Im Menü Hilfe gibt es eine neue Funktion Allplan Performance Diagnostics.

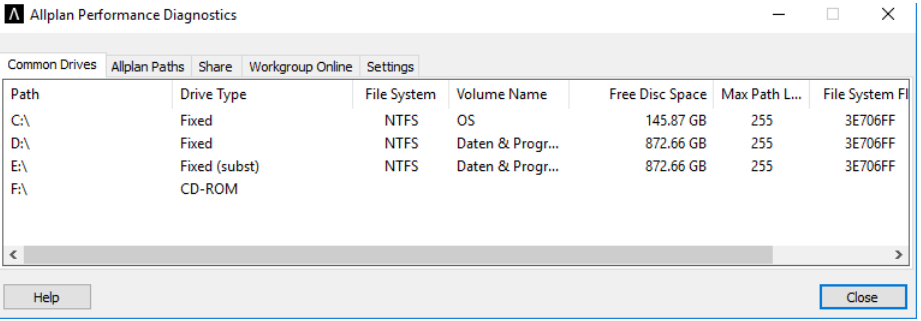

Mit dieser Funktion können Sie die Einstellungen und Leistungsfähigkeit Ihrer Hard- und Software in Bezug auf Allplan überprüfen sowie die Verbindungen zu Allplan Share, Allplan Workgroup Online und Allplan Workgroup testen. Das Tool ist in erster Linie dazu gedacht, in Zusammenarbeit mit dem technischen Support Ursachen und Lösungen für Performanceprobleme zu finden.

#### Common Drives

Listet die am Rechner eingerichteten Laufwerke und ihre zugehörigen Eigenschaften auf. Im Kontextmenü können Sie das jeweilige Laufwerk im Explorer öffnen.

#### Allplan Paths

Listet die Allplan Laufwerke und Pfade auf. Mit dem Dropdown rechts oben können Sie wählen, für welche installierte Allplan Version die Einstellungen angezeigt werden sollen. Mit Start Performance Test können Sie die Lese-/Schreibgeschwindigkeit auf diese Laufwerke testen. Im Kontextmenü können Sie das jeweilige Laufwerk im Explorer öffnen.

#### Share

Listet die auf Allplan Share zugeordneten Bimplus Teams und Projekte auf. Für die Auflistung müssen Sie in Bimplus angemeldet sein, mit Login können Sie sich direkt aus dem Diagnosetool heraus anmelden. Mit Start Performance Test können Sie die Lese- /Schreibgeschwindigkeit zu Allplan Share testen. Mit Check Connection überprüfen Sie die Verbindung zu Allplan Share mittels Ping oder Traceroute. Mit Open Portal öffnen Sie das Bimplus Portal im Browser.

#### Workgroup Online

Listet die verfügbaren und eingerichteten Workgroup Online Server und die auf ihnen gespeicherten Projekte auf. Mit Start Performance Test können Sie die Lese-/Schreibgeschwindigkeit zu den Servern testen. Mit Check Connection überprüfen Sie die Verbindung zum gewählten Server mittels Ping oder Traceroute.

#### **Settings**

Listet verschiedene allgemeine Einstellungen auf. Mit dem Dropdown rechts oben können Sie wählen, für welche installierte Allplan Version die Einstellungen angezeigt werden sollen.

#### Common Settings

Hier werden allgemeine Einstellungen angezeigt (z.B. mit/ohne Workgroupmanager, aktuelle Sprach- und Landeseinstellung, letztes Installationsdatum, aktuell angemeldeter Benutzer). Mit Open Registry (HKLM) öffnen Sie den Registrierungs-Editor. Der Schlüssel unter HKEY\_LOCAL\_MACHINE für die im Dropdown gewählte Allplan Version ist ausgeklappt.

#### User Settings

Mit Open Registry (HKCU) öffnen Sie den Registrierungs-Editor. Der Schlüssel unter HHKEY\_CURRENT\_USER für die im Dropdown gewählte Allplan Version ist ausgeklappt.

#### Online Server

Listet die verfügbaren und eingerichteten Workgroup Online Server auf.

#### User Management

Listet die angemeldeten Benutzer sowie den Pfad zum jeweiligen Benutzerordner. Im Kontextmenü können Sie den Benutzerordner im Explorer öffnen. Der Benutzerordner kann nur für diejenige Allplan Version angezeigt werden, aus der das Tool gestartet wurde. In diesem Fall wird ok in der Spalte Check angezeigt, wenn im Dropdown rechts oben eine andere Version gewählt wurde, wird needs current version angezeigt.

#### Tools

Mit den Schaltflächen auf der rechten Seite starten Sie verschiedene Tools für Allplan.

## Schnittstellen

IFC-konforme Umbaukategorien

Die Allplan Umbaukategorien wurden an den Umfang von BuildingS-MART PEnum\_ElementStatus angepasst und erweitert. Dadurch wird auch der Datenaustausch bei der Projektbearbeitung mit Bimplus verbessert.

Die Umbaukategorie Temporär kennzeichnet Strukturen, die nur für bestimmte Zeit existieren, z.B. Stützbauteile, die nur für den Umbau benötigt und danach wieder entfernt werden.

#### Lfd. Nr. BuildingSMART PEnum\_ElementStatus Allplan Umbaukategorie

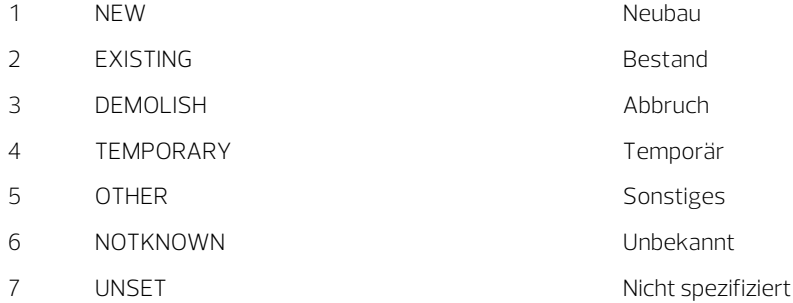

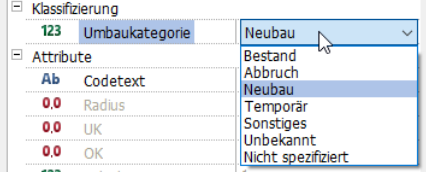

Die Zuweisung erfolgt bei der Eingabe des Bauteils mit der Schaltfläche Attribute, oder nachträglich z.B. mit & Attribute modifizieren.

Mit dem Filter BL Nach Umbaukategorie filtern können Sie nach allen Kategorien filtern. Bei der eigentlichen Umbauplanung mit den Funktionen **I Umwandlung Umbauplanung und Abbruchkör**per, Neubaukörper werden die Umbaukategorien Neubau, Bestand und Abbruch berücksichtigt.

#### CPIXML Schnittstelle

Die CPIXML Schnittstelle zum Datenaustausch mit Programmen wie iTwo wurde verbessert: Die zu exportierenden Daten werden nun genauer analysiert, Meldungen entfallen.

#### Netto-Ausbauflächen

Nun können Netto-Ausbauflächen exportiert werden, bei denen die Öffnungen abgezogen werden. Dazu dient die neue Option Netto-Ausbauflächen exportieren, die standardmäßig aktiviert ist. Wenn die Option deaktiviert ist, werden die Ausbauflächen wie bisher mit übermessenen Öffnungen exportiert.

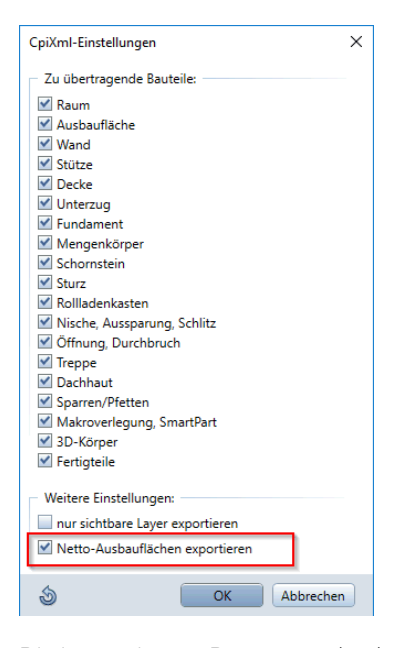

Die importierten Daten werden bei der Überprüfung im Zielsystem iTwo als höchste Datenqualität bewertet; dazu haben viele kleine Verbesserungen beigetragen.

#### Zu den wichtigsten Verbesserungen gehören:

- Das Attribut Fläche wurde ergänzt.
- Die Wand-Container werden nun mit dem Flag Composite=true übertragen.
- Stützen werden nun mit Achse übertragen.

# Architektur

### Verbesserte Vorschau für Architekturelemente

Beim Zeichnen von mehrschichtigen Architekturelementen wie z.B. Wänden wurde bisher für die Vorschau am Fadenkreuz die Höhe der ersten Schicht für alle anderen Schichten übernommen, auch wenn diese Schichten eine andere Höhe hatten. Erst mit der Eingabe des Endpunktes wurden die Höhen korrekt dargestellt.

Jetzt ist die Vorschau des Bauteils am Fadenkreuz auch dann korrekt, wenn sich die Höhe der einzelnen Schichten auf verschiedene Ebenen bezieht.

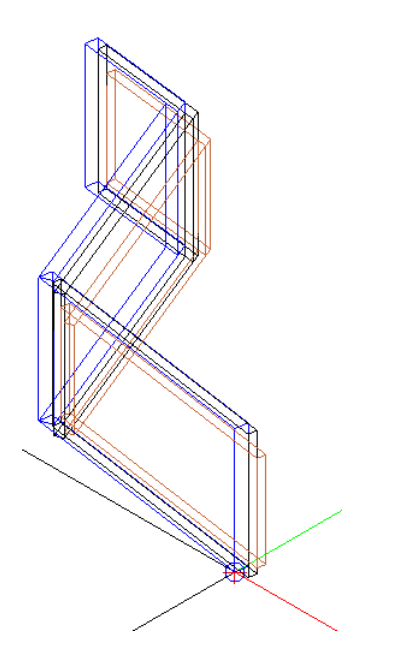

Aus Performancegründen werden an Bezugsflächen gebundene Schichten in der Vorschau zurzeit noch nicht unterstützt.

## Fassadenobjekte mit Füllfläche im Schnitt

Linienförmige und flächige Fassadenobjekte werden nun nicht nur in der Grundriss-Projektion, sondern auch im Schnitt mit einer Füllfläche dargestellt.

Dem Fassadenobjekt muss bei der Definition im Dialogfeld Objekte eine Füllfläche zugewiesen werden; außerdem muss die Option Füllfläche aktiv sein.

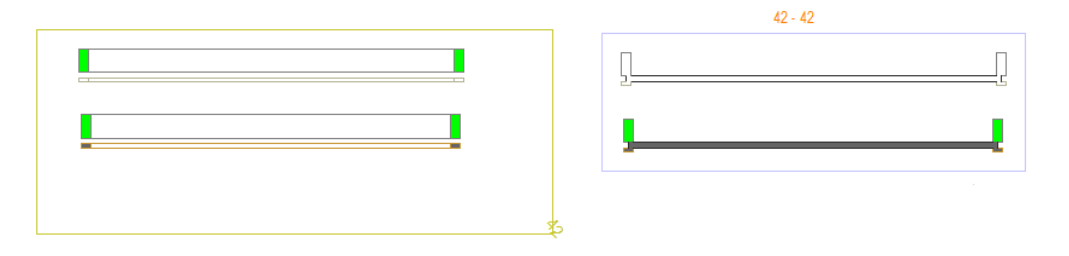

Abb.: Fassadenobjekte im Schnitt, unten mit Füllfläche

## Höhenlage von Fassade und Geländer

Neu auf vielfachen Wunsch: Wenn Sie eine FH Fassade oder ein F Geländer im Grundriss zeichnen, wird es nun auf Höhe der unteren Standardebene gezeichnet, die im Teilbild gültig ist, und nicht wie bisher mit Z-Koordinate 0.

Dier Eingabe in der Isometrie bleibt unverändert: Hier wird die Höhenlage von  $\overline{\mathbb{H}}$  Fassade und  $\overline{\mathbb{H}}$  Geländer von dem Punkt übernommen, der bei der Eingabe des Pfads gefangen wird.

## Dialogfeld Raum vergrößerbar

Neu auf vielfachen Wunsch: Die Größe des Dialogfelds Raum kann nun verändert werden, erkennbar an der Griff-Fläche rechts unten.

Bei Belägen mit vielen Schichten und Eigenschaften sehen Sie nun alles auf einen Blick, Schieben und Scrollen ist nicht mehr notwendig.

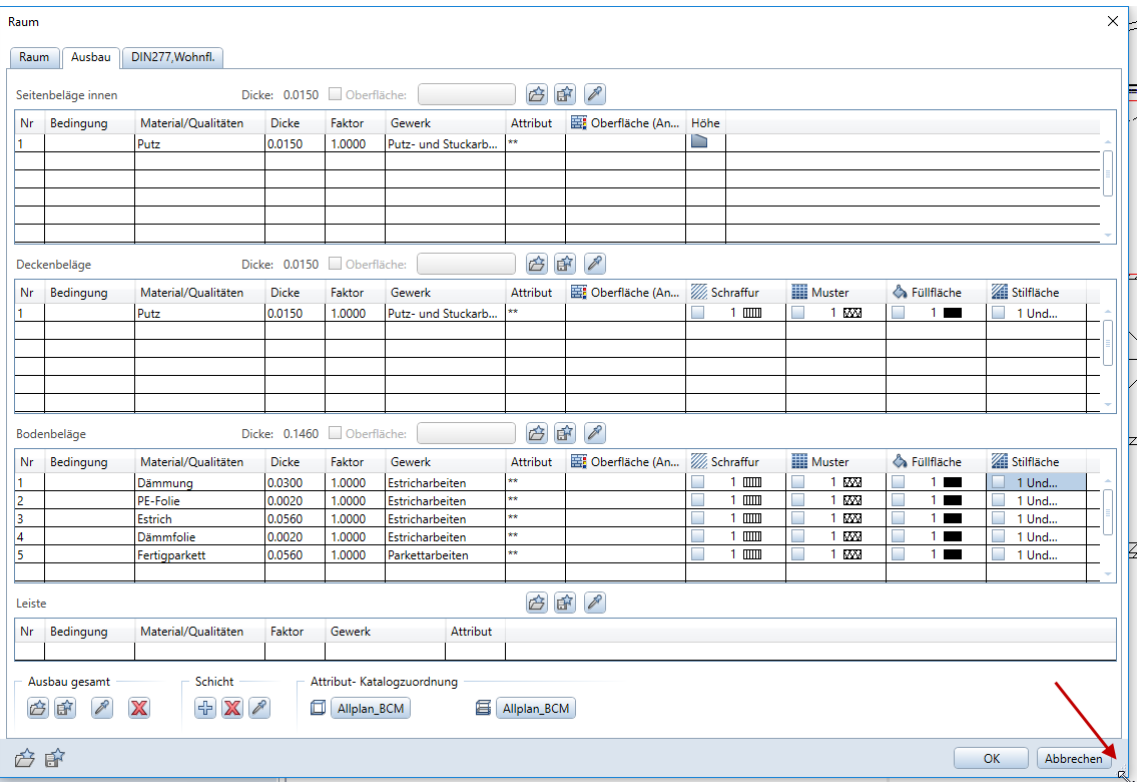

## Report 'Flächenvergleich Raumgruppen' verbessert

Der Report Flächenvergleich Raumgruppen.rdlc (Ordner Wohnflächen) listet die Zubehörflächen nur noch in der Spalte Grundfläche DIN277 auf. Die Auswertung in den Spalten Wohnfläche (Rohbaumaß, % Abzug, Fertigmaß) wurde korrigiert, Zubehörflächen werden nicht mehr berücksichtigt.

## BIM Klassifizierungsattribute

Im Zusammenhang mit BIM wird Klassifizierung ein immer wichtigeres Thema.

Deshalb finden Sie nun in der Attributgruppe Standard unter Klassifizierung viele internationale, standardisierte Klassifizierungsattribute, wie z.B.:

- CSI
- NBS
- OmniClass
- Uniclass
- UNSPSC

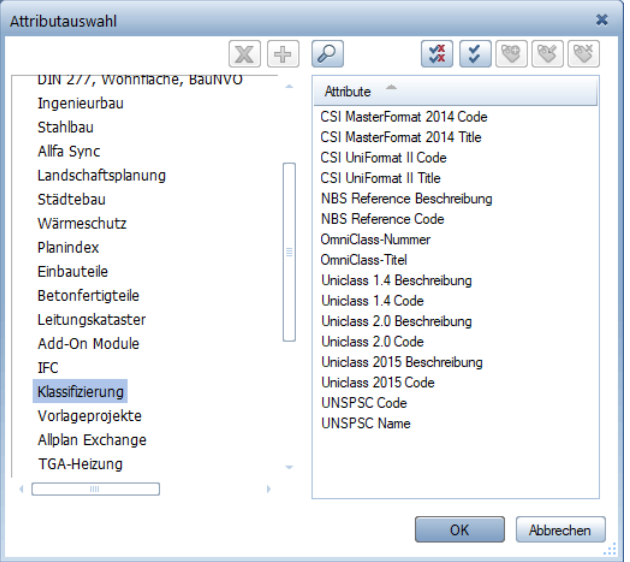

Hinweis: Die Klassifizierungsattribute werden beim IFC Export zurzeit noch nicht als IfcClassification ausgegeben.

# Freies Modellieren

## Körper mit mehreren Körpern oder Flächen schneiden

Mit den Funktionen  $\mathbb{F}$ K1 minus K2, K2 erhalten und  $\mathbb{F}$ K1 minus K2, K2 löschen aus dem Aufgabenbereich Boolesche Operatoren können Sie nun mehrere 3D-Körper oder 3D-Flächen in einem Schritt von einem 3D-Körper oder einer 3D-Fläche abziehen; bisher konnte nur ein Körper bzw. eine Fläche abgezogen werden.

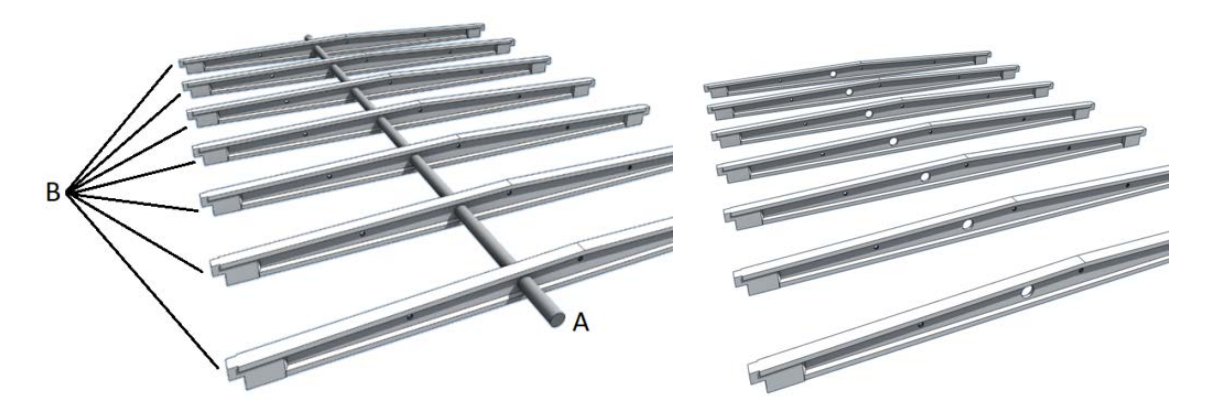

Abb.: Abziehen eines Körpers von mehreren Körpern

- (A) Körper, der abgezogen wird
- (B) zusammen aktivierte Körper, von denen der erste Körper abgezogen wird

Wenn der oder die durchdringenden Körper den zu ändernden Körper in einzelne Teile trennen, dann können Sie entscheiden, ob der getrennte Körper in einzelne 3D-Körper aufgelöst werden soll.

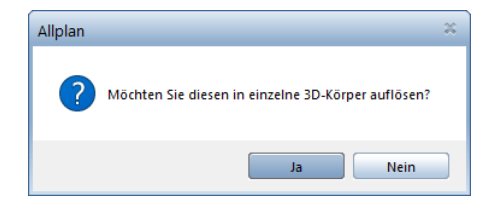

Bei trennenden 3D-Flächen wird der Körper immer aufgelöst; die Abfrage entfällt.

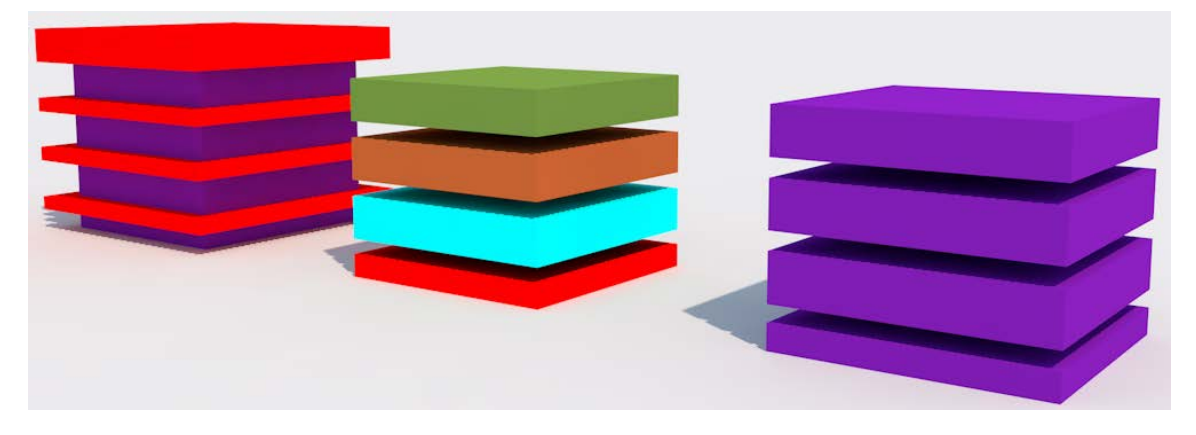

Abb.: Körper von mehreren Körpern geschnitten; Ergebnis als aufgelöster und zusammenhängender Körper

### 3D-Kreis als eigenständige Funktion

3D-Kreis ist nun eine eigenständige Funktion in der Aufgabe Freies Modellieren - Aufgabenbereich 3D-Objekte. Die Funktion muss nicht mehr über die Dialog-Symbolleiste von 3D-Linie aufgerufen werden.

Wenn Sie 3D-Kreis häufig nutzen, können Sie nun auch einen Shortcut dafür definieren.

Diese Änderung ist in den üblichen Standardkonfigurationen nutzbar.

## Orientierung der Profile anpassen bei Loft

Die Funktion  $\bigoplus$  Loft wird häufig zum Modellieren komplexer Körper verwendet.

Bisher konnte man die Anfangspunkte der Profile ändern, um verdrehte Körper zu vermeiden. In vielen Fällen reichte dies jedoch nicht aus, insbesondere wenn mit Daten aus anderen Systemen gearbeitet wurde. Auch bei 3D-Kreisen mit vordefinierter Richtung konnte es zu Vorarbeiten oder unerwünschten Ergebnissen kommen.

Sich selbst schneidende oder durchdringende Profile werden nicht verarbeitet.

Nun wird auch die Orientierung der Profile (Kurven) bzw. die Reihenfolge der Punkte durch Pfeile dargestellt. Mit einem Klick auf den Pfeil kehren Sie die Orientierung um.

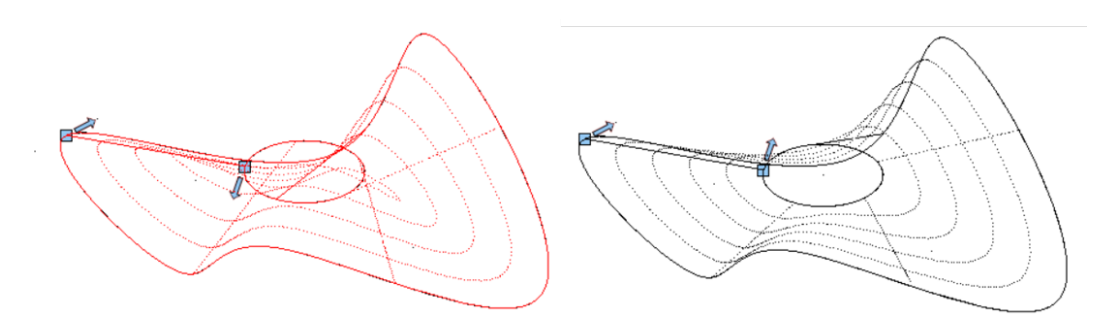

## Verbesserungen bei Fahrweg-Sweep

Die Funktion **& Fahrweg-Sweep** wurde an verschiedenen Stellen verbessert.

Pfad kann definiert werden

Bei Fahrweg-Sweep können Sie nun einen Pfad definieren. Der Pfad wurde bisher automatisch als Verbindung zwischen den Anfangspunkten der Profile berechnet. Die Funktion war dadurch bestens geeignet für das Modellieren von Brückensegmenten, weniger für gedrehte Körper mit vielen Kurven.
Nun können Sie den Pfad explizit festlegen. Dadurch ist die Funktion Fahrweg-Sweep stabiler geworden. Ein Pfad ist insbesondere dann sinnvoll, wenn Sie komplexe Kurven als Fahrwege oder gedrehte Profile verwenden. Der Pfad wirkt sich auch auf die Form der nicht definierten Kanten des Ergebnis-Körpers aus.

Der Körper kann auch ohne Fahrwege modelliert werden: Überspringen Sie die Eingabe der Fahrwege mit ESC, und aktivieren Sie gleich den Pfad. Im Gegensatz zu den Fahrwegen muss der Pfad die Profile nicht berühren, normalerweise stellt er die Achse des Elements dar. So lange der Körper als Vorschau dargestellt wird, können Sie den Pfad neu wählen. Mit ESC wird der Körper dann erzeugt.

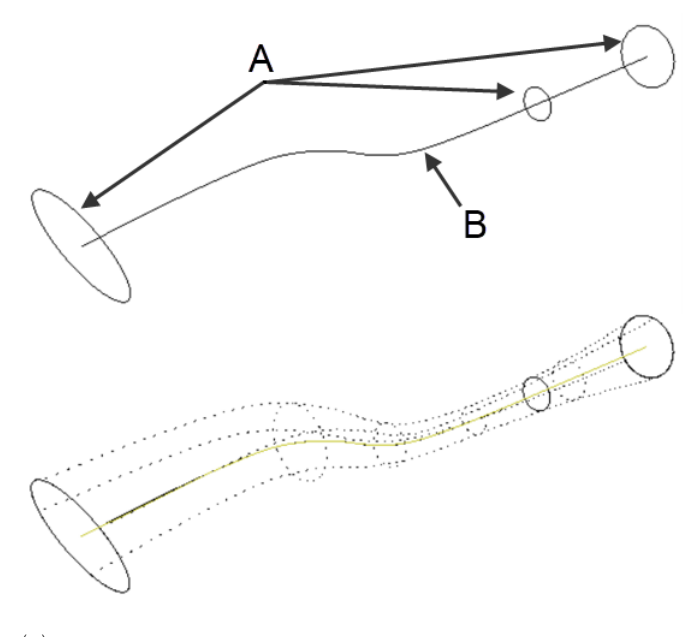

(A) Nur Profile, kein Fahrweg (B) Pfad als Achse

#### Proportionale Verteilung

In den Eingabeoptionen, die eingeblendet sind, während der Körper als Vorschau dargestellt wird, finden Sie nun die neue Option Proportionale Verteilung.

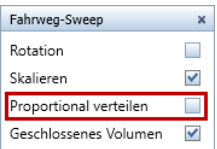

Diese Option ist dann sinnvoll, wenn ähnliche Profile mit unterschiedlichen Proportionen vorliegen. Ist die Option Proportionale Verteilung aktiv, dann werden die Punkte proportional auf den Kanten verteilt und wo notwendig neue Punkte auf den Profilen bzw. Kanten eingefügt.

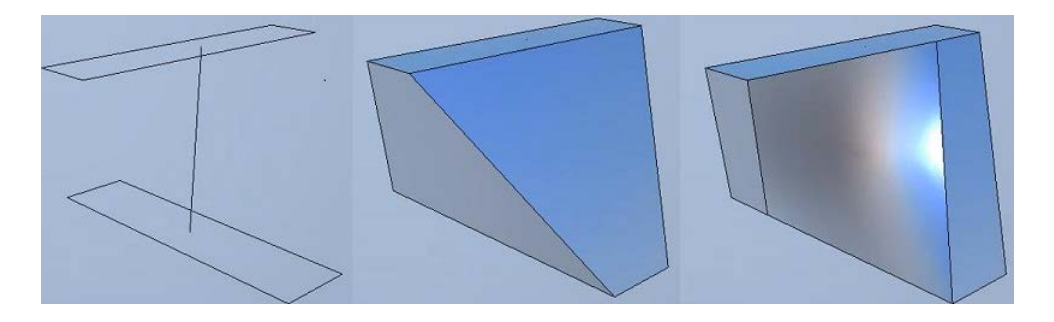

#### 3D-Kurve extrahieren

Mit der neuen Funktion 3D-Kurve extrahieren übernehmen Sie eine oder mehrere 3D-Kurven und Kanten aus Architekturelementen, 3D-Körpern oder 3D-Flächen.

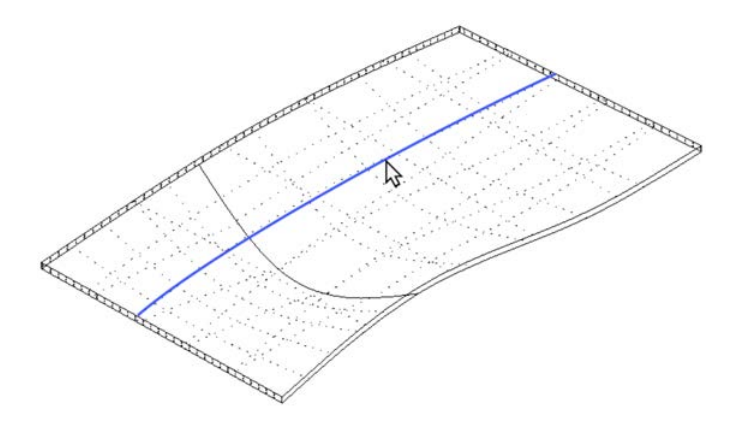

Sie können auch Iso-Kurven und 3D-Linien wählen. Die extrahierten Kurven bleiben an der Originalposition. Sie können dann aktiviert und z.B. verschoben oder weiter bearbeitet werden.

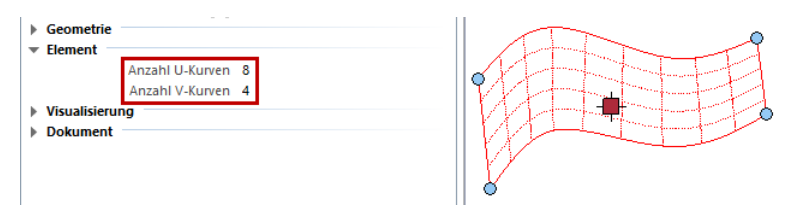

Tipp: In der Palette Eigenschaften können Sie vor dem Extrahieren die Anzahl U-Kurven und Anzahl V-Kurven (Isokurven) eines Körpers oder einer Fläche ändern. Dann extrahieren Sie genau die Kurven, die zum Modellieren brauchen.

### 3D-Elemente drehen in Kontext-Symbolleiste

Die Funktion  $\textcircled{\texttt{1}}$ 3D-Elemente drehen wird jetzt auch in der Kontext-Symbolleiste der Direkten Objektmodifikation von 3D-Elementen angeboten.

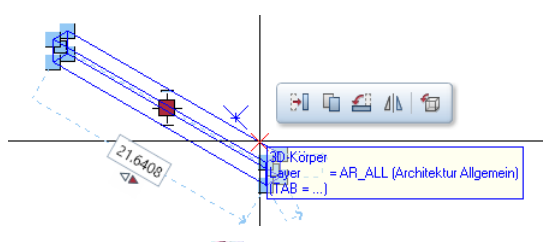

Wird die Funktion 3D-Elemente drehen aus der Kontext-Symbolleiste der Direkten Objektmodifikation gestartet, lässt sie sich intuitiver bedienen:

- Kleines Fadenkreuz und Vorschau bei Eingabe der Drehachse.
- Koordinaten-Dialog mit Drehwinkel zur nummerischen Eingabe, zusätzlich zu den Eingabemöglichkeiten in der Dialogzeile.
- Vorschau der Drehrichtung, beim intuitiven Drehen wird der Winkel im Koordinaten-Dialog laufend aktualisiert.
- Bei polygonalen Objekten können Ausgangs- und Zielrichtung von bestehenden Elementen übernommen werden.

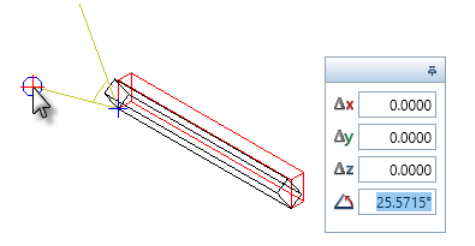

## Ingenieurbau

#### Sichtbare Schaltflächen in Bewehrungspaletten

In den Paletten zur Erzeugung und Modifikation der Bewehrung sind nun die Schaltflächen zur Auswahl von Listeneinträgen und zum Aufruf von Unterpaletten dauerhaft eingeblendet. Damit ist sofort ersichtlich, bei welchen Parametern Listeneinträge und Unterpaletten vorhanden sind. Zudem wird durch das Anklicken der Schaltflächen ohne vorheriges Anwählen des entsprechenden Parameters der Arbeitsablauf beschleunigt.

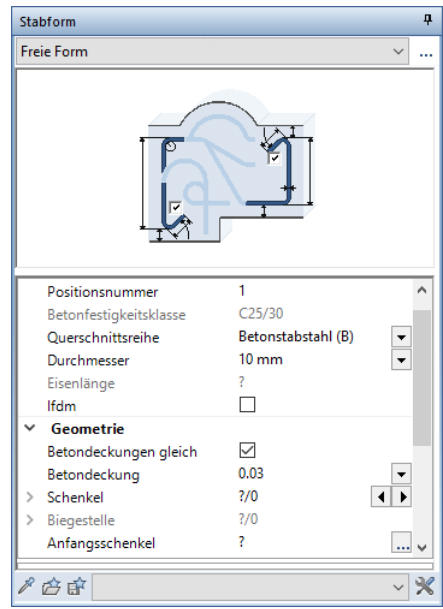

#### Mehrfachauswahl bei XRef-Definition

Wenn Sie mehrere Dokumente (Teilbilder oder NDW-Dateien) mithilfe von XRefs in ein Teilbild einbinden möchten, können Sie dies ab sofort in einem einzigen Arbeitsgang erledigen.

Wie bisher klicken Sie dazu in der Dialog-Symbolleiste XRef einbinden auf das Eingabefeld für die Teilbild-Nr. Im Unterschied zu früheren Versionen können Sie nun im Dialogfeld Teilbild auch mehrere zu referenzierende Teilbilder gleichzeitig auswählen (wie von der Teilbildauswahl im Dialogfeld Projektbezogen öffnen her gewohnt) und nach dem Bestätigen mit OK auf dem Zielteilbild absetzen.

Voraussetzung ist, dass sich die referenzierten Dokumente im gleichen Projekt befinden.

#### Dialogfeld Layer spaltenweise alphabetisch sortierbar

Die Einträge in den Tabellen des Dialogfeldes Layer können jetzt spaltenweise alphabetisch auf- oder absteigend sortiert werden. Dabei wird nicht der gesamte Inhalt einer Spalte über die Grenzen der Layerkategorien hinweg sortiert, sondern stets die Einträge innerhalb einer Layerkategorie (vorletzte Stufe der Layerhierarchie, z. B. Konstruktion).

Sortieren können Sie auf den Registerkarten Layerauswahl/Sichtbarkeit, Druckset, Rechteset und Layerstrukturen die Spalten Kurzname und Langname sowie auf der Registerkarte Formatdefinition die Spalten Kurzname und Linienstil.

Um die Einträge einer Spalte alphabetisch zu sortieren, klicken Sie auf den Tabellenkopf der jeweiligen Spalte. Um die Sortierfolge umzudrehen, klicken Sie erneut auf den Tabellenkopf der Spalte. Klicken Sie ein weiteres Mal auf den Tabellenkopf der Spalte, um die Allplan Standardsortierung wiederherzustellen.

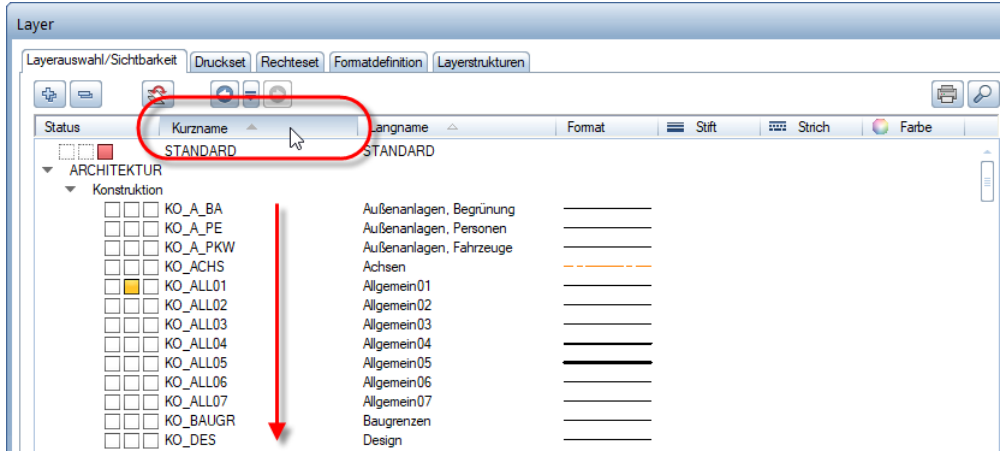

#### Layerstatus elementweise ändern

Wenn Sie nicht wissen, auf welchen Layern sich bestimmte Elemente befinden, Sie deren Status aber trotzdem schnell und bequem ändern möchten, benützen Sie die Funktion Layerstatus ändern in der Aktionsleiste der Palette Layer.

Sie rufen damit das gleichnamige, von der Funktion Europerstatus ändern (Symbolleiste für den Schnellzugriff -> Dropdown-Liste **Ansicht**) her bekannte Dialogfeld auf, in dem Sie durch Anklicken der entsprechenden Schaltfläche den vorgesehenen Layerstatus auswählen.

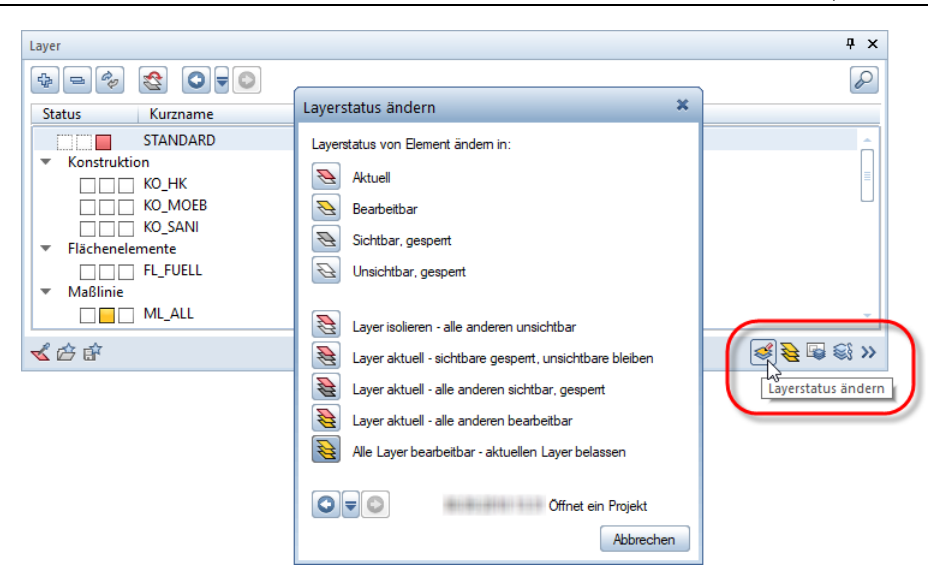

Klicken Sie dann nacheinander die Elemente an, auf deren Layer Sie den gewählten Status anwenden möchten, und beenden Sie die Funktion mit ESC.

#### Wichtig!

Ein auf diese Weise geänderter Layerstatus bedeutet natürlich, dass anschließend für alle Elemente, die sich auf den betreffenden Layern befinden, der gleiche Layerstatus gilt!

#### Mehr Zeichen für Layer-Kurzbezeichnung

Die Layer-Kurzbezeichnung war bisher beschränkt auf 16 Zeichen. Auf vielfachen Wunsch sind nun 64 Zeichen möglich.

#### Text modifizieren in Elementgruppen

Mit **A<sup>T</sup> Text modifizieren** können Sie nun wieder Texte ändern, die Bestandteil einer Elementgruppe sind, auch wenn Sie die Funktion vor dem Modifizieren öffnen.

Auch das Übernehmen von Texten in die laufende Texteingabe mit  $M$  Text übernehmen und einfügen ist wieder möglich.

# Index

#### 3

3D-Elemente drehen 106 3D-Fläche in Bezugsfläche 31 3D-Kreis 101 3D-Kurve extrahieren 105

#### A

Allplan Performance Diagnostics 91 Ansichten und Schnitte 38 Funktionserweiterung 41 Schnittbezeichnung 40 Schnittführung 40 Umfang der Elemente 38 Architekturelemente, Höhenanbindung 5 Architekturelemente, Vorschau 96 Auslauflänge gebogener Bewehrungsstäbe 78

#### B

Benutzeroberfläche 89 Fadenkreuz und Mauszeiger 90 Richtung im Bewegungsmodus umkehren 89 Statusleiste 89 Bewehrungspaletten, sichtbare Schaltflächen 107 Bezugsflächen 28 3D-Fläche in Bezugsfläche 31 Bezugsfläche in 3D-Fläche 32 Bezugsfläche in Ebenenmodell einfügen 20 Bezugsfläche lokal oder im Ebenenmodell 29 Bezugsflächen im Kontext bearbeiten 33

Bezugsflächen mehrfach verwenden 30 Datenwandlung von Bezugsflächen 30 Punkte in Bezugsfläche einfügen 34 BIM Klassifizierungsattribute 99

#### $\subset$

CPIXML Schnittstelle 95

#### D

Dachlandschaft in Ebenenmodell einfügen 22 Datenwandlung von Bezugsflächen 30 Dialogfeld Höhe 7 Dialogfeld Layer 108 Dialogfeld Raum 98

#### E

Ebenen im Ebenenmodell modifizieren 23 Ebenenmodell, Änderungen zurücksetzen 26 Elementgruppe, Text modifizieren 110

#### F

Fadenkreuz und Mauszeiger 90 Fahrweg-Sweep 102 Fassade, Höhenlage 97 Fassadenobjekte, Schnitt 97 Fortec Muffen 84

#### G

Geländer, Höhenlage 97

#### H

Halfen HBS-05 Muffen 84 Höhe (Dialogfeld) 7

#### I

IFC Export 61 Achsraster 66 Attribut Profilname 66 Base Quantities 61 Benutzeroberfläche 56 Bewehrung IFC4 konform 62 IFC Attributmapping 64 Layersichtbarkeit beim IFC Export 65 Makrofolien beim IFC Export 65 Mehrschichtige Bauteile auftrennen 62 IFC Import 58 Achsraster 66 Benutzeroberfläche 56 Bewehrung 60 IFC 4 Import 58 Native Allplan Elemente 60 IFC -konforme Umbaukategorien 94<br>K

Körper schneiden 100

#### L

Layer -Dialog 108 Layer -Kurzbezeichnung 110 Layerstatus elementweise ändern 109 Loft, Orientierung Profile 102

#### M

Modellieren 100 3D -Elemente drehen 106 3D -Kreis 101 3D -Kurve extrahieren 105 Fahrweg -Sweep 102 Körper schneiden 100 Loft, Orientierung Profile 102

#### N

Nemetschek Profilkatalog 68 Neue Bewehrungsnormen 77 Neue Muffen

Foretc 84 Halfen HBS -05 84 Hinweis zur Installation 84 Neuer Peikko Katalog 87 Neues Achsraster 80

#### O

Open GL Unterstützung in virtueller Umgebung 91

#### P

Palette Ebenen 15 Bezugsfläche in Ebenenmodell einfügen 20 Dachlandschaft in Ebenenmodell einfügen 22 Ebenen im Ebenenmodell modifizieren 23 Ebenenmodell, Änderungen zurücksetzen 26 in Workgroupumgebung 19 Palette Eigenschaften, Architekturelemente 47, 48 Palette Objekte nach Attribut 53 Profile aus Bimplus einfügen 68 Punkte in 3D -Fläche oder Bezugsfläche einfügen 34 PythonParts 71 Ersatz für FF -Bauteile und Massivbauteile 72

#### R

Raum, Dialogfeld 98 Report 'Flächenvergleich Raumgruppen' 98 Richtung im Bewegungsmodus umkehren 89

#### S

Schaltflächen in Bewehrungspaletten 107 Schraubmuffensysteme 84 herstellerunabhängig 84 Statusleiste 89

T

Text modifizieren in Elementgruppen 110 Treppen modellieren 43

#### V

Vernetztes Arbeiten 91 Allplan Performance Diagnostics 91 Open GL Unterstützung in virtueller Umgebung 91 Vorschau Architekturelemente

#### $\overline{\mathsf{X}}$

XRef -Definition, Mehrachauswahl 108